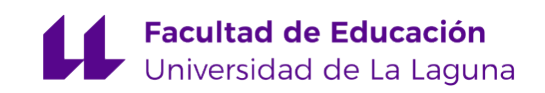

## TRABAJO DE FIN DE GRADO DE MAESTRO EN EDUCACIÓN PRIMARIA

## ANÁLISIS DE MATERIALES INTERACTIVOS DEL NATIONAL COUNCIL OF TEACHERS OF MATHEMATICS (NCTM). SELECCIÓN Y ADAPTACIÓN DE APPLETS PARA LAS MATEMÁTICAS DE EDUCACIÓN PRIMARIA

ERNESTO LUQUE COVA

TUTOR: Matías Camacho Machín

CURSO ACADÉMICO 2019/2020 CONVOCATORIA: JUNIO 2020

#### RESUMEN:

En este Trabajo de Fin de Grado se ha realizado una revisión teórica de diferentes *applets1* matemáticos publicado en la sección "*Illuminations*" del NCTM (*National Council of Teachers of Mathematics*). El principal objetivo es adaptar un grupo de estos recursos al currículum de Matemáticas de la LOMCE (Ley Orgánica para la Mejora de la Calidad Educativa) en la Comunidad Autónoma de Canarias para los cursos de 5º y 6º de Educación Primaria. Se han seleccionado siete *applets* con las que se pueden trabajar diversos contenidos curriculares: fracciones equivalentes, factorización, cuerpos geométricos, figuras planas, probabilidad, estadística y resolución de problemas. Se trata de organizar un material que se encuentra en la red de modo que resulta útil para la puesta en práctica por parte del profesorado. Se trata de facilitar una serie de materiales didácticos digitales al profesorado para promover el uso de las TIC (Tecnologías de la Información y la Comunicación) en las aulas de Matemáticas.

PALABRAS CLAVE: Matemáticas, Educación Primaria, recursos TIC.

#### ABSTRACT:

In this Final Degree Project, a theoretical review of different mathematical applets<sup>2</sup> published in the "Illuminations" section of the NCTM (National Council of Teachers of Mathematics). The main goal is to adapt a group of these resources to the Mathematics curriculum of LOMCE (Ley Orgánica para la Mejora de la Calidad Educativa) in the Autonomous Community of the Canary Islands for the 5th and 6th grades of Primary Education. A total of seven applets have been analyzed, being these aim at the following curricular contents: equivalent fractions, factoring, geometric bodies, flat figures, probability, statistics and problem solving. For this reason, a set of useful material is organized in order to be implemented by teachers, providing them a series of digital teaching materials, therefore promoting the use of the ICTs (Information and Communication Technologies).

KEY WORDS: Mathematics, Primary Education activities, ICTs resources

<sup>1</sup> *Interactives* en la web del NCTM. Se optó por utilizar el término *applet*, porque esos recursos incorporan todas las características de los *applets*.

 $2$  Interactives on the NCTM website. We chose to use the term applet, because those resources incorporate all the features of the applets.

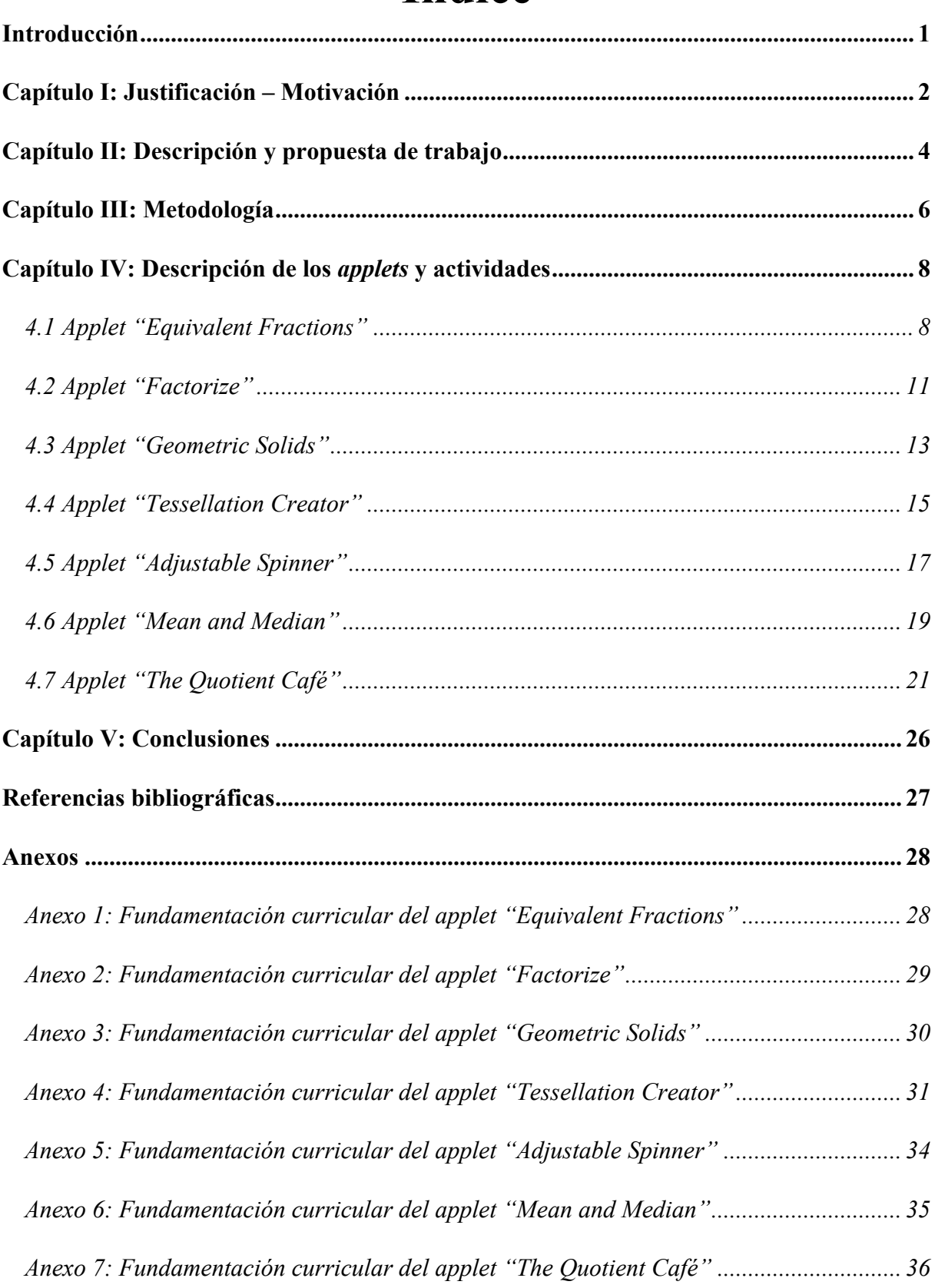

# **Índice**

### **Introducción**

El Trabajo de Fin de Grado (TFG) que se presenta, se ha realizado con el objetivo de finalizar los estudios del Grado de Maestro en Educación Primaria y se inscribe en la modalidad de revisión teórica. En él se hace el análisis, revisión y descripción detallada de un total de siete *applets* y se diseña para cada *applet* una serie de actividades contextualizadas en el currículum del área de Matemáticas en Educación Primaria, concretamente para los cursos de 5º y 6º.

Se trata de que las TIC contribuyan al profesorado y al alumnado en el proceso de enseñanza-aprendizaje de las Matemáticas, ofreciendo al profesorado más recursos para emplear a la hora de enseñar, y que el alumnado se muestre más motivado y con más interés cuando se emplean recursos novedosos como los que se presentan.

La memoria está estructurada en cinco capítulos y siete anexos. A continuación, se describirá el contenido de cada uno de ellos.

El capítulo I presenta la justificación-motivación del trabajo. En él se describe el porqué se ha decidido realizar este trabajo y la importancia que tienen las TIC en la actualidad cotidiana, así como en las escuelas.

En el capítulo II se incluye la descripción y propuesta de trabajo. En este capítulo se exponen algunos de los resultados de la revisión realizada sobre trabajos anteriores desarrollados en esta línea. Se incluyen también en este capítulo los objetivos que se pretenden alcanzar con la ejecución de este trabajo.

La metodología seguida para la elaboración de este TFG se incluye en el capítulo III. En este, se describen las diferentes fases en las que se ha dividido la elaboración de este trabajo.

En el capítulo IV se desarrolla la descripción de los *applets* y las actividades. Es decir, en primer lugar, se encuentra el link de acceso, después una explicación de cómo funcionan adjuntado capturas de pantalla y, por último, las actividades propuestas. Este capítulo se puede considerar la parte central del trabajo, pues en él se describe el manejo de cada uno de los *applets* y se presentan al menos tres actividades que el alumnado podría realizar con cada uno de ellos.

El capítulo V constituye el cierre del trabajo realizado y recoge una serie de conclusiones, obtenidas a partir del desarrollo hecho e incluye una descripción de las dificultades encontradas durante la realización del trabajo, así como una valoración del trabajo realizado.

Finalmente se presentan siete anexos en los que se incluye una fundamentación curricular de cada uno de los *applets* analizados.

## **Capítulo I**

### **Justificación - motivación**

En la actualidad, el uso de las TIC (Tecnologías de la Información y de la Comunicación) es algo imprescindible, pues tienen una gran importancia en la sociedad. Es por ello que en las aulas se están introduciendo estas herramientas en edades cada vez más tempranas. Los docentes y las autoridades administrativas están cambiando el sistema tradicional de enseñanza por uno más innovador, en el cual se introduce el manejo de aparatos electrónicos en el aula, como pueden ser los ordenadores o las tablets, tanto por parte del profesorado como por parte del alumnado. Gracias a esto se puede trabajar con diferentes materiales didácticos que se encuentran en la red.

En la asignatura de Matemáticas, las TIC, a través de diferentes situaciones problemáticas, permiten a los estudiantes elaborar estrategias de resolución de problemas y contribuyen a obtener un mejor conocimiento de los conceptos matemáticas que están trabajando. Sin embargo, hay que tener en cuenta que incorporar las TIC en las clases de Matemáticas es más que usar un recurso o una herramienta, pues esto implica redefinir la forma que aprendemos y enseñamos Matemáticas (Hodges y Conner, 2011).

Un ejemplo claro de la importancia de las TIC, es la situación actual vivida por la pandemia del Covid-19, en donde los estudiantes se han visto obligados a continuar con el curso escolar desde sus casas. Con este tipo de herramientas, el profesorado puede continuar con el proceso de enseñanza a través de diferentes materiales didácticos digitales. Gracias a este tipo de recursos, el alumnado puede continuar con su formación académica de una forma más dinámica y de fácil acceso desde cualquier dispositivo electrónico con conexión a internet.

En el currículo LOMCE (Ley Orgánica para la Mejora de la Calidad Educativa), que se mantiene vigente para la asignatura de Matemáticas, se hace referencia a la competencia digital (CD). En él se destaca la importancia de la contribución de esta materia en la adquisición de la Competencia digital (CD).

…al proporcionar destrezas asociadas a los procesos de análisis y de síntesis, de razonamiento, de clasificación, de reflexión y de organización, necesarias para el tratamiento de la información obtenida a través de los medios tecnológicos y de comunicación, facilitando la comprensión, valoración y expresión de informaciones que incorporan cantidades o medidas. Por otro lado, las aplicaciones

informáticas (ofimática, comunicación...), los materiales digitales didácticos (entornos de autor, simuladores, geometría dinámica, bases de datos, *webquest*, enciclopedias multimedia...) y los recursos en la red (portales educativos, entornos comunicativos, buscadores...) ayudan a convertir la información en conocimiento funcional. (BOC nº156, 2014, p. 22234).

Después de realizar una investigación y análisis detallado de diferentes páginas web con aplicaciones y *applets* de matemáticas, se ha podido observar que no todas son lo suficientemente adecuadas para llegar a ser trabajadas en el aula. Por ello, para este trabajo se ha optado por adaptar algunos de los materiales y recursos publicados en la página web del NCTM (*National Council of Teachers of Mathematics*) <sup>3</sup> debido, principalmente, a su versatilidad y facilidad de comprensión y manejo de las diferentes aplicaciones seleccionadas.

El objetivo general que guio la realización de este trabajo es el de preparar diferentes actividades de matemáticas con TIC, de tal manera que el profesorado de los cursos de 5º y 6º de Educación Primaria las puedan llevar directamente a las aulas. Para ello se han seleccionado un conjunto de siete *applets4* y se han diseñado una serie de actividades para cada uno de los *applets* elegidos. Todo esto con una fundamentación teórica de los contenidos basada en el currículum de la LOMCE en Canarias.

<sup>&</sup>lt;sup>3</sup> El NCTM es el Consejo Nacional de Profesores de Matemáticas. Fue fundado en 1920 y constituye la asociación que se ocupa de la educación matemática más importante a nivel internacional.

<sup>4</sup> Los *applets* son pequeños programas que utilizan una API (Interfaz de Programación de Aplicaciones) externa para su ejecución.

## **Capítulo II**

## **Descripción y propuesta de trabajo**

Después de haber realizado una revisión bibliográfica sobre trabajos dedicados a la utilización de *applets* en Matemáticas, se pasará a continuación a presentar una síntesis de los que hemos considerado más relevantes.

En primer lugar, cabe citar el trabajo realizado por Hernando (2013), quien relaciona cómo usar en Educación Primaria algunas de los *applets* que incorpora GeoGebra. Pero este trabajo es puramente teórico, de manera que no se presentan *applets* en concreto para utilizar ni se plantean actividades.

En segundo lugar, se encuentra el trabajo elaborado por Diez (2011) donde describe algunos *applets* que se pueden utilizar en el aula con el alumnado. Sin embargo, este trabajo está orientado a la enseñanza de las Matemáticas en la Educación Secundaria.

Por último, también se encuentran páginas web como "Applets interactivos – MatemáTICas: 1,1,2,3,5,8,13,…." creada por Iglesias (2018). En esta página web podemos encontrar enlaces a diferentes *applets* matemáticas, pero en la que las actividades a realizar ya están predeterminadas y sin contextualizar.

Por lo tanto, después de haber hecho este estudio, se puede considerar que este trabajo puede aportar un material curricular interesante, analizado, organizado y contextualizado en el currículum de Matemáticas de Educación Primaria, concretamente de Canarias. De la revisión hecha, se ha podido concluir que la mayoría de los materiales de este estilo, disponibles en la web, requieren de una adaptación, que facilite tanto el trabajo del docente como el del alumnado.

El principal objetivo de este Trabajo de Fin de Grado es, por tanto, aportar una serie de *applets* adaptados a nuestra Comunidad Autónoma que faciliten el trabajo, de modo que el profesorado de Educación Primaria puede utilizarlos para sus clases. Asimismo, los objetivos específicos que se pretenden alcanzar con este trabajo son:

> • Organizar un material curricular que aparece en las páginas web de la Asociación Nacional de Profesores Americanos (NCTM), para que sean

utilizados directamente por profesores de Educación Primaria de la Comunidad Autónoma de Canarias de los cursos 5º y 6º.

- Seleccionar al menos un *applet* para los diferentes bloques de aprendizaje que conforman el currículum de Matemáticas de Educación Primaria de la Comunidad Autónoma de Canarias.
- Preparar una serie de actividades que se puedan realizar exclusivamente con los *applets* o con ayuda de estas.

## **Capítulo III**

## **Metodología**

Para desarrollar este trabajo, hemos cubierto cuatro fases fundamentales. En la primera fase se llevó a cabo una búsqueda por diferentes páginas web con el objetivo de encontrar materiales didácticos que sirviesen para la principal idea de este trabajo, es decir, preparar los materiales seleccionados para facilitar el trabajo con ellos en el aula por parte del profesorado de Educación Primaria.

La segunda fase, consistió en el planteamiento de los objetivos específicos que se pretenden cumplir en el trabajo y se concretaron las características que debían tener los *applets* para posteriormente ser seleccionadas. Después, se seleccionaron los *applets* que configuran el núcleo del trabajo.

En la tercera fase, una vez seleccionados los siete *applets,* se procedió a su análisis para establecer la descripción entendible por parte del alumnado y del profesorado de Educación Primaria, así como el diseño y creación de algunas actividades relacionadas que se puedan desarrollar con cada una de ellas. También se realizó la fundamentación curricular y, teniendo en cuenta los contenidos que se trabajan se decidió que los cursos adecuados para su uso son los de 5º y 6º de Educación Primaria.

Por último, en la cuarta fase, se ha realizado un balance sobre si los objetivos propuestos con el desarrollo de este TFG se han alcanzado o no. Y, además, se ha desarrollado una reflexión sobre las dificultades encontradas durante la elaboración del trabajo.

El siguiente esquema sintetiza las acciones hechas en las fases descritas para la realización de este trabajo.

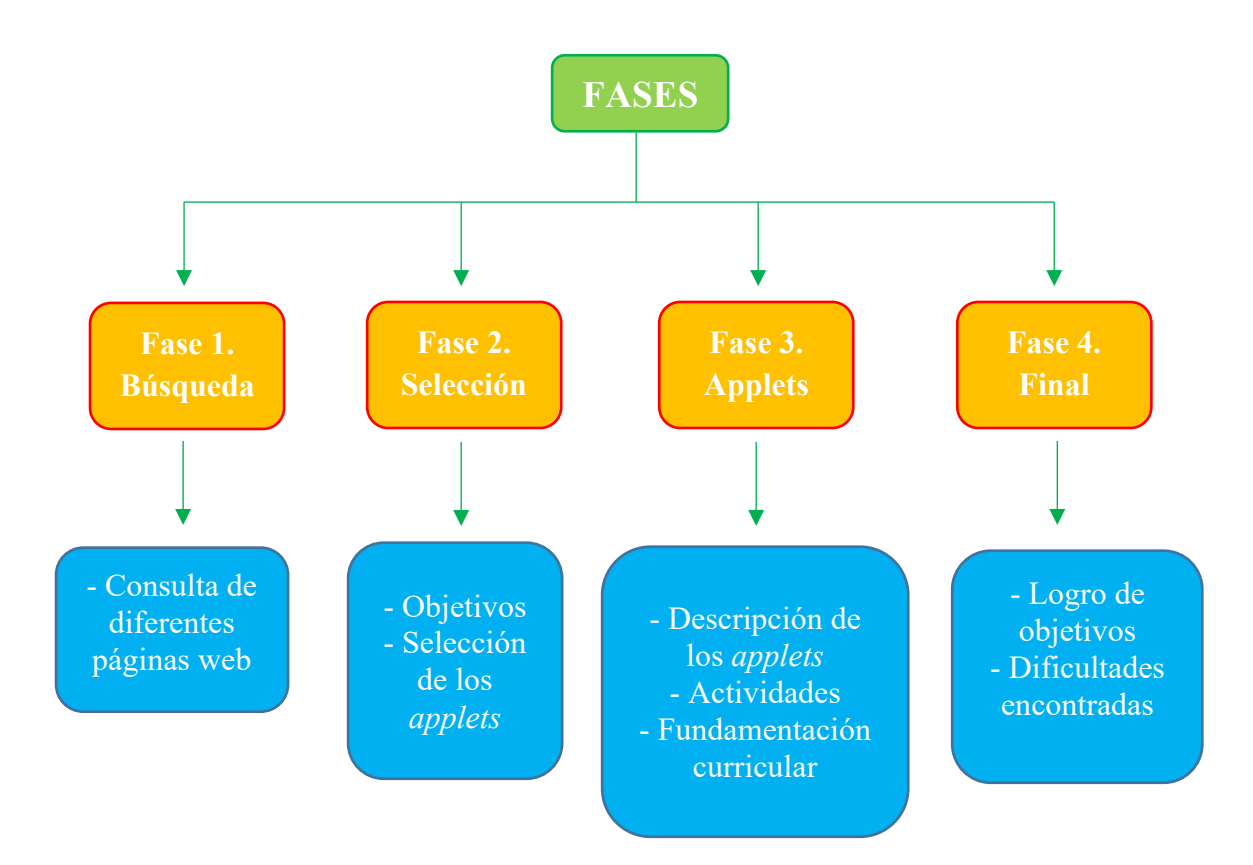

Esquema: Fases de desarrollo del TFG

## **Capítulo IV**

## **Descripción de los** *applets* **y las actividades**

En este capítulo se procederá a la descripción detallada de cada uno de los *applets* seleccionados, para posteriormente presentar las actividades correspondientes a cada uno de ellos, así como su contextualización en el currículum.

Los diferentes *applets* han sido seleccionados, principalmente, por los contenidos que se pueden trabajar con el alumnado, así como, por la sencillez y facilidad de estos *applets* a la hora de ser utilizadas.

Para la descripción de cada *applet* se optó por la siguiente estructura: en primer lugar, se presenta el enlace de acceso a cada *applet*; después, se ofrece una breve descripción de como se manejan, para lo que se incluyen capturas de pantalla; y, por último, se diseñan y presentan una serie de actividades adaptadas al nivel de primaria adecuado para realizar por el alumnado.

### **4.1 Equivalent Fractions**

**Link:** https://www.nctm.org/Classroom-Resources/Illuminations/Interactives/Equivalent-Fractions/

**Descripción:** En este *applet* se podrán trabajar las fracciones equivalentes, tanto de manera numérica como gráfica. Y, en la manera gráfica, podemos elegir si queremos una representación para las unidades en cuadrados o en círculos, como se observa en la parte superior del *applet*,

bastará con pulsar o .

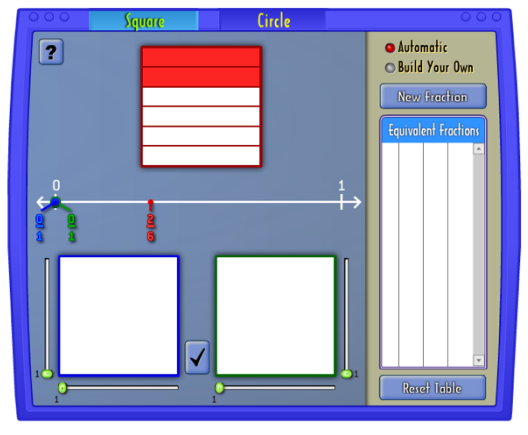

Figura 1. Plantilla básica

Se puede trabajar con fracciones definidas automáticamente o con fracciones que establecemos nosotros mismos. Para seleccionar uno de estos modos tendremos que ir a la esquina superior derecha y marcar cuál de los dos queremos ( **O** Automatic o Build Your Own ). En este caso está seleccionada la creación automática. Para definir una fracción, se

pulsará en el otro modo y se elegirá el número de columnas y de filas mediante los controles deslizantes (que se explican a continuación).

Para construir las fracciones equivalentes iremos a la parte inferior, donde se encuentran dos cuadrados de color azul y de color verde. En primer lugar, dividiremos el cuadrado en las partes que deseemos, para ello se usarán los controles deslizantes, es decir, para aumentar o disminuir el número de columnas y de filas o el número de sectores si lo estamos realizando de

manera circular. En este caso, con el cuadrado hay que tener en cuenta que se puede dividir como máximo en 16 filas y en 16 columnas, es decir, tener un denominador máximo de 256.

• Automatic<br>• Build Your Ow  $\boxed{?}$ New Fraction  $\frac{1}{3} \left| \frac{2}{6} \right| \frac{4}{12}$ 

Figura 2. Ejemplo de fracciones equivalentes

Una vez divididos los cuadrados en las partes que queremos, se seleccionan aquellas partes que deseemos colorear, de manera que las fracciones resultantes del cuadrado azul y del cuadrado verde sean equivalentes a la fracción representada en el cuadrado

rojo. Cuando ya estén coloreadas, hacemos clic en el botón de verificar (el que se encuentra entre los dos cuadrados inferiores) y las fracciones se agregarán automáticamente a la tabla que se encuentra en la parte derecha del *applet*. Pero, hay que tener en cuenta que todas las fracciones deben poseer un denominador diferente, pues en caso contrario saldrá un mensaje advirtiéndolo.

Por otro lado, para borrar una fila de la tabla de las fracciones equivalentes pulse el botón de la papelera que se encuentra a la izquierda de las fracciones. Para borrar toda la tabla

use el botón de restablecer tabla (Reset Table

#### **Actividades:**

1. ¿Cuál es la fracción equivalente a  $\frac{6}{8}$  que tiene por numerador 54? ¿Y la que tiene por numerador 24? Fíjate en el ejemplo siguiente para realizar la actividad.

Observa la siguiente pantalla para realizar la actividad. Fíjate que en la parte superior se encuentra un cuadro de color rojo, ahí debes poner la fracción que se te da para luego buscar sus equivalentes, es decir, en lo rojo debes dibujar en este caso la fracción  $\frac{6}{8}$ . Después en los cuadros que se encuentran en la parte inferior, de color azul y de color verde, haciendo uso de las barras, divide estos en tantas partes como sean necesarias para obtener las dos fracciones equivalentes que se piden. Una vez las tengas, pulsas el botón que se encuentra entre los dos cuadros y esto te dirá si las fracciones equivalentes están bien o no.

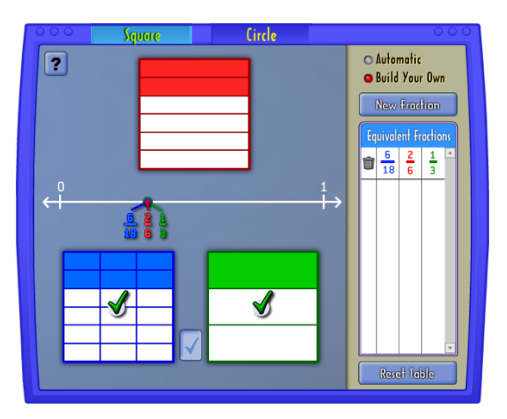

Figura 3. Ejemplo de actividad

2. Escribe dos fracciones equivalentes a cada una de las siguientes:

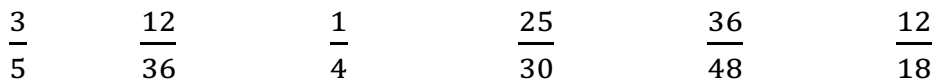

Para realizar esta actividad, sigue el mismo procedimiento descrito en la actividad anterior.

3. En una fiesta de cumpleaños había 2 tartas. Enrique se comió  $\overline{c}$  $\frac{1}{3}$  de una de ellas y Marcos

se comió 5  $\frac{1}{7}$  de la otra. ¿Cuál de los dos ha comido más tarta?

Para la realización de esta actividad, utiliza la representación circular del *applet*. Para ello, lo primero que debes hacer es pulsar en la parte superior sobre "*Circle*". Una vez dentro, el funcionamiento es igual que en el otro modo, es decir, en el círculo de color rojo debes poner la fracción de la que quieres obtener equivalentes; y, en los círculos azul y verde buscar las fracciones equivalentes. Haz uso de las barras que aparecen debajo de cada uno de los círculos para dividir estos en el número de sectores que desees. Una vez tengas las fracciones equivalentes, pulsa el botón que se encuentra entre los dos círculos y esto te dirá si las fracciones son equivalentes o no.

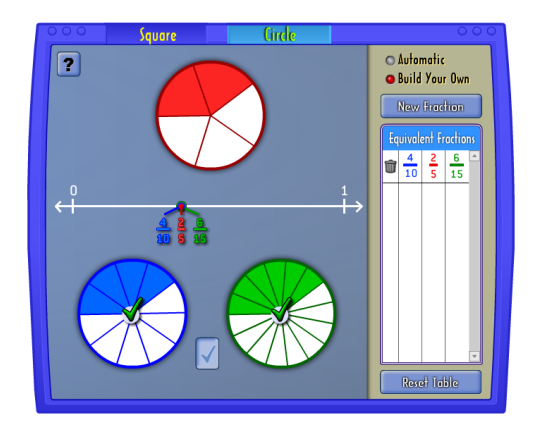

Figura 4. Ejemplo de representación circular

4. Los &  $\frac{1}{6}$  de los asientos del vagón de un tren van ocupados. El resto de los asientos van vacíos. ¿Cuál es la fracción correspondiente a los asientos vacíos? Si el vagón tiene una capacidad para 24 pasajeros, ¿cuántos pasajeros hay en el vagón?

Para resolver esta actividad, haz lo mismo que en la actividad anterior.

**Fundamentación curricular:** La fundamentación curricular de estas actividades aparece descrita en el anexo 1.

### **4.2 Factorize**

#### **Link:** https://www.nctm.org/Classroom-Resources/Illuminations/Interactives/Factorize/

**Descripción:** Este *applet* sirve para trabajar la factorización de un número natural, es decir, para descomponer un número en dos factores, y en las diferentes formas que sea posible.

Este *applet* ofrece dos opciones para trabajar, una de ellas es "*Automatic Number*", es decir, se seleccionará un número automático al azar. Y, la otra opción es "*Use Your Own Number*", en esta opción se podrá elegir el número con el que trabajar, este se escribirá en el cuadro que aparece a la derecha y los números tienen que ser entre el 2 y el 50 (ambos incluidos).

Para trabajar en este *applet*, lo que hay que hacer es introducir las factorizaciones, es decir, las multiplicaciones en los cuadros blancos que aparecen a la derecha. Para introducirlas se deberán poner de la siguiente manera: número x número. Para el signo de multiplicación se puede usar la letra "x" o un asterisco "\*".

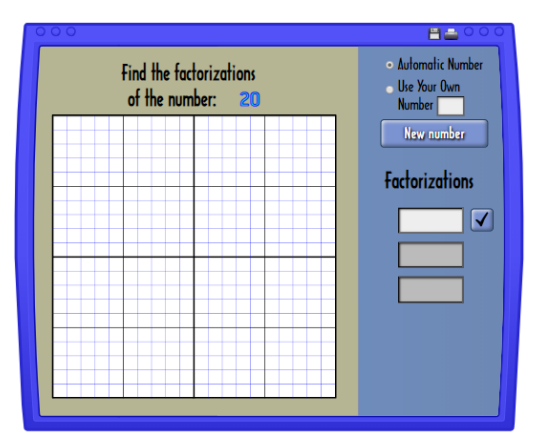

Figura 5. Pantalla básica

Como ayuda para encontrar los factores se puede hacer uso de la cuadrícula, de tal manera que hacemos clic y arrastramos para crear un rectángulo. Mientras se dibuja se muestra el área del rectángulo, si al soltar el área es igual al número el rectángulo se mantendrá, pero si no es igual al número desaparecerá. Esto se debe a que la longitud y el ancho del rectángulo son los factores del área que

buscamos.

Una vez se introduzca la multiplicación en el cuadro se verificará mediante el botón que aparece a la derecha. En caso de ser incorrecto se eliminará, pero si es correcto se mantendrá la multiplicación y se pondrá del mismo color el rectángulo correspondiente de la cuadrícula (ya sea este creado automáticamente o el que se había dibujado previamente como ayuda).

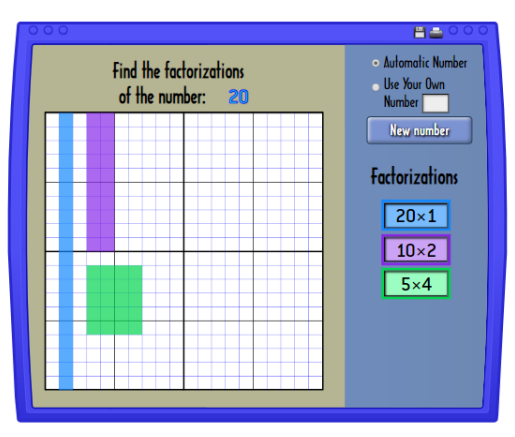

Figura 6. Ejemplo: factores del número 20

El número de cuadrados blancos que aparecen en el apartado "*Factorizations*" hace referencia al número de distintas multiplicaciones existentes que den el resultado buscado. Hay que destacar que cada multiplicación solo ha de ponerse en una ocasión. Por ejemplo, con el número 20 que tenemos de ejemplo, si se pone 4x5 ya no admitirá poner 5x4.

#### **Actividades:**

Para realizar estas actividades con el *applet*, debes hacer lo siguiente. Primero, selecciona el modo "*Use Your Own Number*" que se encuentra en la parte superior derecha, una vez seleccionado introduce el número con el que se va a trabajar, es decir, los números que se dan en los enunciados de las actividades. Por último, para encontrar los factores del número lo que debes hacer es poner las multiplicaciones en la parte derecha (usando la "x" o el "\*" como signo de multiplicación) o haciendo la representación en la parte de la izquierda (la que se encuentra cuadriculada).

1. En una tienda hay 24 botellas de agua y se quieren vender en paquetes de 2 o más botellas. Di las diferentes formas en las que se pueden organizar las botellas de agua.

- 2. Busca todas las formas diferentes de empaquetar 18 libros en cajas con igual número de libros en cada una.
- 3. En los juegos de cartas con la baraja española (40 cartas), cada jugador comienza con el mismo número cartas.
	- a) ¿Puedes repartirla entre 4 jugadores? ¿Y entre 5? ¿Y si fueran 6 los jugadores? Explica por qué en cada caso.
	- b) Y si fuera una baraja francesa (52 cartas), ¿cuántas cartas tendría cada jugador si jugaran 4? ¿Y si fueran 5 jugadores? Explica por qué.
- 4. Raúl tiene un palo de 48 cm y quiere cortarlo en piezas mayores de 4 cm ¿Cuántas piezas de diferente longitud puede hacer sin que le sobre ningún resto?

**Fundamentación curricular:** La fundamentación curricular de estas actividades aparece descrita en el anexo 2.

### **4.3 Geometric Solids**

Link: https://www.nctm.org/Classroom-Resources/Illuminations/Interactives/Geometric-Solids/

**Descripción:** Con este *applet* de cuerpos geométricos se pueden trabajar los conceptos de caras, aristas, vértices y ver el desarrollo plano de las figuras.

Al entrar en el applet, en la esquina superior izquierda, se encuentra "*Select a shape*", de manera que se puede trabajar con diferentes cuerpos geométricos. Los cuerpos disponibles serán los siguientes: tetraedro ("*Tetrahedron*"), cubo ("*Cube*"), octaedro ("*Octahedron*"), dodecaedro ("*Dodecahedron*"), icosaedro ("*Icosahedron*"). Y, además también hay un

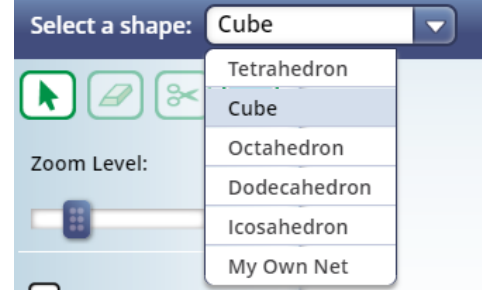

Figura 7. Menú de los cuerpos geométricos

apartado "*My Own Net*" donde se pueden crear figuras planas a través de la unión de diferentes

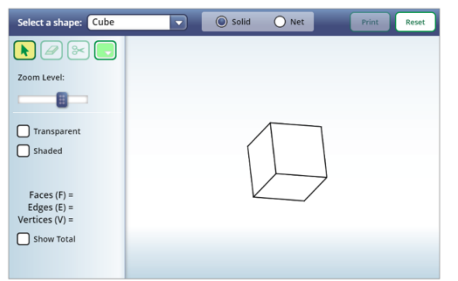

triángulos, cuadrados, pentágonos y hexágonos, aunque nos centraremos más en las opciones anteriores.

Una vez se tenga el cuerpo geométrico para trabajar con él, en esta ocasión el cubo, se podrá clicar sobre él e irá girando para verlo por las diferentes partes. En el menú de

Figura 8. Imagen al iniciar el *applet*

la izquierda con la barra del zoom se puede ir acercando o alejando el cuerpo en función de cómo interese verlo. También se puede elegir la opción "*Trasparent*" donde todas las caras se hacen trasparentes, de manera que se puede ver el lado opuesto del sólido; y, la opción "*Shared*" que proporciona sombreado a las caras del cuerpo para que parezcan más tridimensionales.

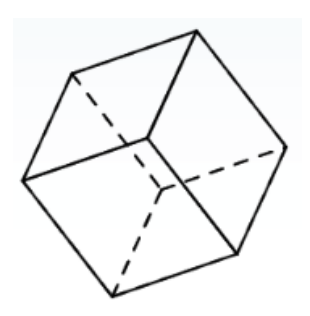

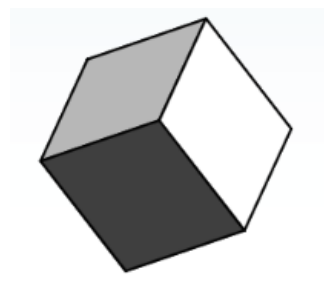

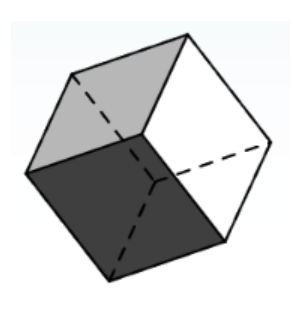

Figura 9. Efecto de "Trasparent" Figura 10. Efecto de "Shared" Figura 11. Efectos de

"Transparent" & "Shared"

Otra de las funciones que permite este *applet* es añadir colores, con la paleta de colores que se encuentra arriba. Esta función es útil pues con ella se pueden elegir diferentes colores para representar las caras, los vértices y las aristas. Además, una vez se realice esto, está la opción "*Show* 

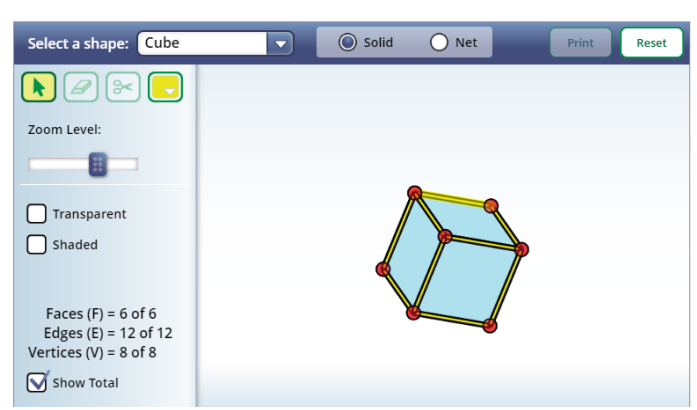

Figura 12. Cubo en el que se marcan: caras, vértices y aristas

*Total*" que mostrará el número total de caras ("*Faces*"), vértices ("*Vertices*") y aristas ("*Edges*") para comprobar si están todas seleccionadas.

Por último, también se puede trabajar con el desarrollo plano de los diferentes cuerpos geométricos clicando en la opción "*Net*" que se encuentra en la barra superior.

#### **Actividades:**

1. Completa la siguiente tabla:

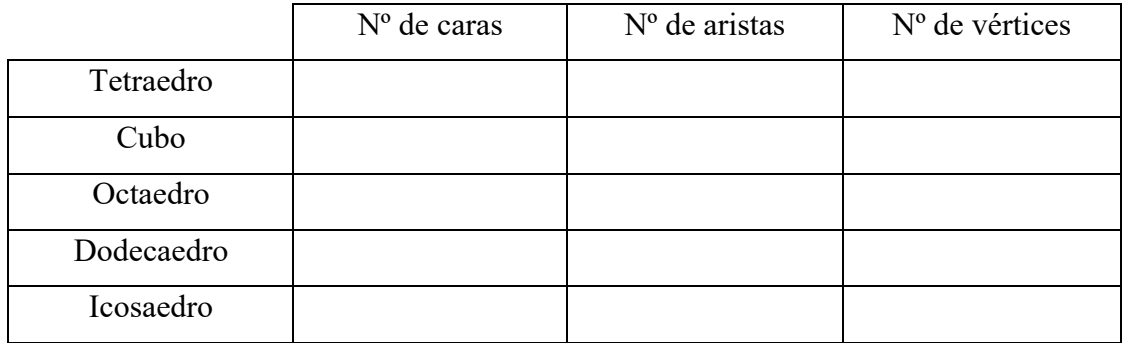

Para comprobar los resultados correctos utiliza el *applet*. Una vez dentro del mismo selecciona los diferentes cuerpos geométricos y después marca la opción "*Show Total*" que se encuentra en la esquina inferior izquierda para obtener el n<sup>o</sup> de caras, n<sup>o</sup> de aristas y nº de vértices.

2. Este desarrollo plano, ¿a qué poliedro regular pertenece?

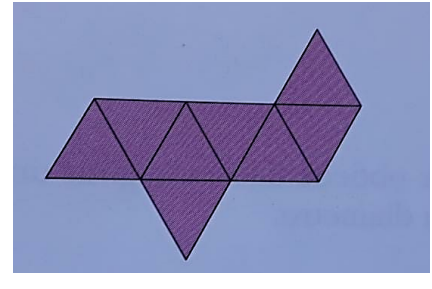

Figura 13. Desarrollo plano

Comprueba el resultado con el *applet*, para ello selecciona la opción "Net" que se encuentra en el menú superior y después selecciona el poliedro correspondiente.

3. De los siguientes 12 pentaminós, si se pliegan, ¿cuáles crees que formarían un cubo sin tapa?

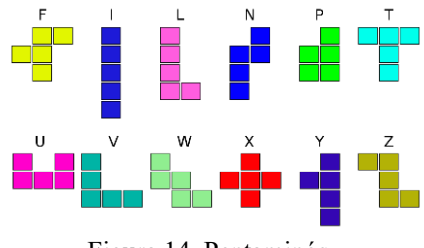

Figura 14. Pentaminós

**Fundamentación curricular:** La fundamentación curricular de estas actividades aparece descrita en el anexo 3.

### **4.4 Tessellation Creator**

**Link:** https://www.nctm.org/Classroom-Resources/Illuminations/Interactives/Tessellation-Creator/

**Descripción:** En este *applet* se trabaja con distintas figuras geométricas planas (triángulos, cuadrados, pentágonos, hexágonos, heptágonos, octógonos, eneágonos, decágonos, endecágonos y dodecágonos) y la unión que se pueden realizar entre ellas.

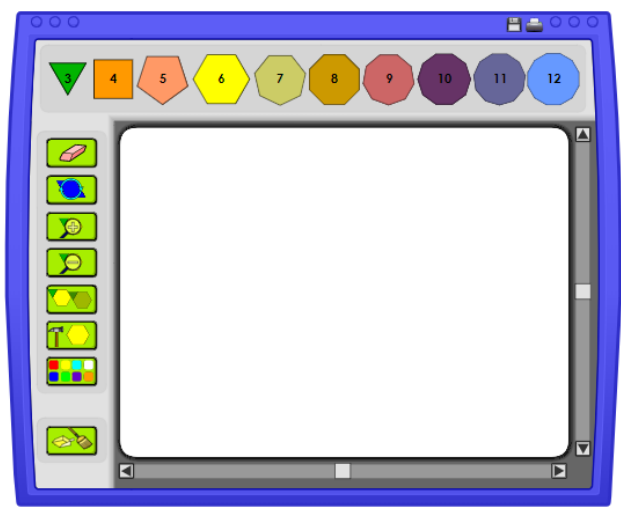

Figura 15. Plantilla básica

 Para usar este *applet*, lo primero que se hace es seleccionar una de las figuras que se encuentran en la parte superior, hacer clic y arrastrarla hasta el recuadro blanco. Y, así sucesivamente con todas las figuras que se utilicen.

 En la parte izquierda del *applet* tenemos un menú con diferentes iconos. El primero es

una goma  $\omega$ , al seleccionarlo se podrá hacer clic sobre la forma que se desee

eliminar. El segundo hace referencia a la rotación  $\Box$  una vez esté seleccionado se hace clic en la forma que se quiera rotar; la rotación que se produce es de 10º en el sentido de las agujas del reloj. Los dos siguientes elementos hacen referencia al zoom, es decir, para poder

 $\frac{1}{\sqrt{2}}$  o alejar ( $\frac{1}{\sqrt{2}}$ ) la imagen entera. El quinto icono sirve para copiar la última forma seleccionada, o bien, si se hace clic y se arrastra un rectángulo sobre todas las

formas que queramos se copiarán todas. El sexto icono,  $\Box$ , sirve para separar grupos de

figuras que se encuentren pegadas en los polígonos originales. El séptimo, **de los**, sirve para cambiar el color de los polígonos, para ello primero se deberá hacer clic en el icono, seleccionar

el color y posteriormente en el polígono que se desee. Y, por último, el octavo icono ( $\mathbf{\mathbf{C}}$ hace referencia a limpiarlo todo, es decir, al hacer clic sobre él se borrará todo lo que estaba en recuadro blanco.

#### **Actividades:**

Para realizar las siguientes actividades utiliza el *applet*. Solo tienes que ir arrastrando las figuras desde la parte superior hasta la zona en blanco.

- 1. ¿Con triángulos equiláteros puedes realizar un teselado regular? ¿Por qué?
- 2. ¿Se puede realizar un teselado con cuadrados, triángulos equiláteros y octógonos regulares? ¿Por qué?
- 3. ¿Puedes hacer un teselado con triángulos equiláteros, hexágonos y cuadrados? ¿Por qué?

4. Construye un teselado con triángulos equiláteros, hexágonos y pentágonos. ¿Es posible? Y, sólo con pentágonos ¿se puede?

**Fundamentación curricular:** La fundamentación curricular de estas actividades aparece descrita en el anexo 4.

### **4.5 Adjustable Spinner**

### Link: https://www.nctm.org/Classroom-Resources/Illuminations/Interactives/Adjustable-Spinner/

**Descripción:** Este *applet* es útil para trabajar la probabilidad, ya que con ella se puede trabajar tanto la probabilidad experimental como la probabilidad teórica.

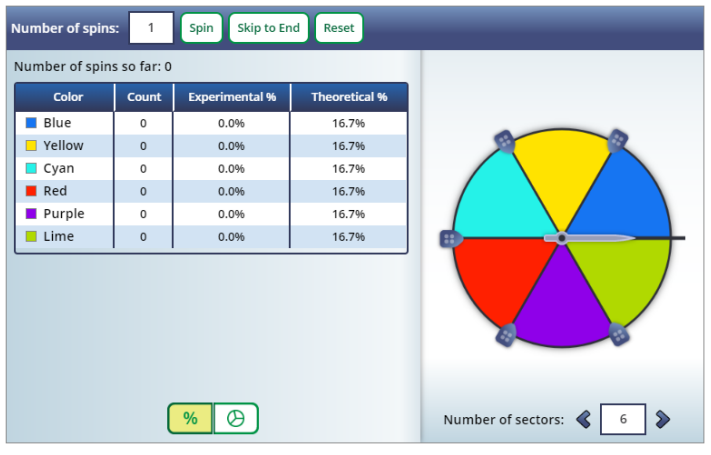

Figura 16. Pantalla básica

 Para utilizar este *applet* se deben tener en cuenta varios aspectos. El número de sectores de la ruleta es variable, en la esquina inferior derecha donde pone "*Number of sectors"* se pueden cambiar (mínimo 1 y máximo 12). En la tabla, aparecen de forma predeterminada los colores y los nombres de estos, si se hace clic

encima del nombre se puede cambiar y poner lo que se desee. Y, en la parte superior podemos modificar el número de veces que la ruleta girará, esto se hará introduciendo el número en el recuadro blanco que aparece al lado de "*Number of spins*". Una vez se tenga esto ya se puede empezar.

Para empezar, se hace clic en el botón de la parte superior significante vez se le da la ruleta empieza a girar y hará tantas pruebas como le pusimos en el recuadro. Si se pulsa el botón

Skip to End lo que hará es saltar los giros de la ruleta y se tendrán los resultados finales. Antes de la tabla aparece "*Number of spins so far*" que hace referencia al número de vueltas que ha dado la ruleta hasta el momento, una vez que se acabe aparecerá el número que indicamos al principio.

En la tabla encontramos varias columnas. La primera columna "Color" hace referencia a los sectores de la ruleta. En la segunda, "*Count*" aparecerá el número de veces que la ruleta se paró en cada uno de los colores. La tercera columna. "*Experimental %*", muestra el porcentaje que obtuvo cada una

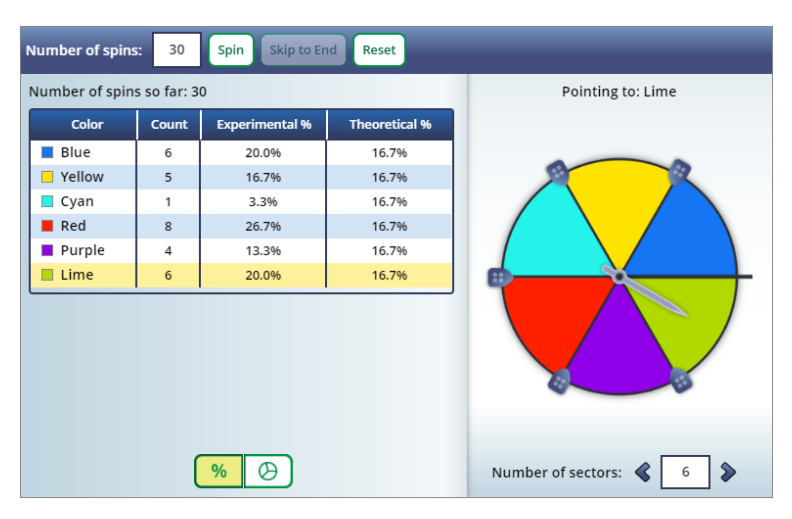

Figura 17. Ejemplo con 6 sectores y 30 vueltas

de las opciones, es decir, la probabilidad experimental de cada uno de los colores (el número de veces que se paró en cada color entre el número de veces total que se giró la ruleta). Y, por último, tenemos "*Theoretical %*", que hace referencia al porcentaje teórico que existe de que la ruleta pare en cada color (cada color entre el total de los colores de la ruleta).

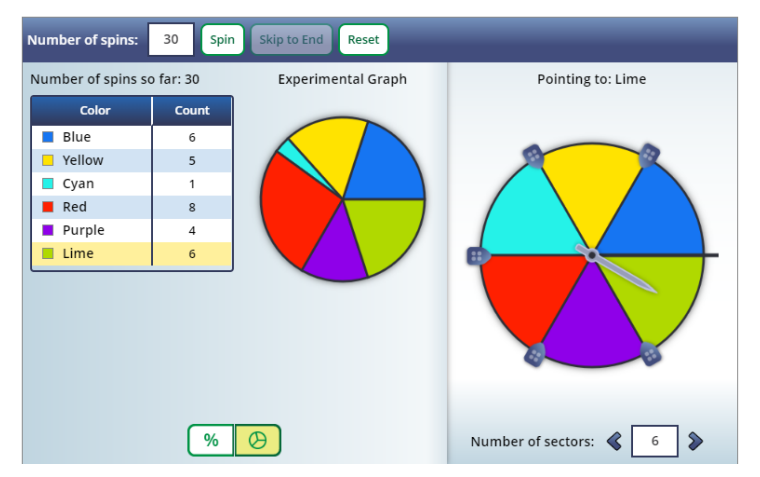

Figura 18. Diferente forma de ver los resultados

Además de estos datos, tenemos otra forma de ver los resultados obtenidos. Debajo de la tabla tenemos dos iconos:  $\begin{bmatrix} \% \\ \end{bmatrix}$  v

℗ . Si pulsamos sobre el segundo icono nos dará otra manera de ver los resultados, en este caso, al lado de la tabla, en vez de salir el porcentaje teórico y el porcentaje

experimental, sale un dibujo de la ruleta, donde cada color se representa más grande o más pequeño en función de las veces en las que la ruleta paró en cada uno de ellos.

Y, por último, una vez acabado, para empezar otro nuevo se debe pulsar sobre el botón Reset que se encuentra en la parte superior.

#### **Actividades:**

Para realizar las actividades con el *applet* debes tener en cuenta lo siguiente: el número de sectores se cambia en la parte inferior derecha, debajo de la ruleta; el número de vueltas se introduce en el recuadro de la parte superior izquierda, "*Spin*" para hacer girar una vuelta y

"*Skip to End*" para que la ruleta realice todas las vueltas de una vez; y, en la tabla, pulsando encima de los nombres se pueden cambiar estos por los deseados. Una vez acabes un ejercicio y vayas a realizar otro pulsa el botón de "*Reset*" que encontrarás en la parte superior.

- 1. ¿Cuál es la diferencia entre la probabilidad teórica y la probabilidad experimental?
- 2. Divide la ruleta en 5 sectores. ¿Cuál es la probabilidad de que la ruleta pare en cada color? Después de girar la ruleta 30 veces, ¿cuáles han sido los resultados?
- 3. En la ruleta asigna a cada color un número del 1 al 6. Ahora, calcula las siguientes probabilidades:
	- a) Que pare en el 5
	- b) Que pare en un número par
	- c) Que pare en un número menor que 6
	- d) Que pare en un número primo

Después, gira la ruleta 10 veces y compara los resultados obtenidos con la probabilidad calculada al principio. ¿Cuál es la diferencia?

4. Divide la ruleta en dos sectores, uno será de color azul y el otro de color amarillo. Antes de girar la ruleta, ¿cuál es la probabilidad de que pare en el color azul? ¿y en el amarillo? A continuación, gira la ruleta 20 veces y anota los resultados. Si girásemos una vez más ¿en qué color tiene más probabilidad experimental de pararse la ruleta?

**Fundamentación curricular:** La fundamentación curricular de estas actividades aparece descrita en el anexo 5.

### **4.6 Mean and Median**

**Link:** https://www.nctm.org/Classroom-Resources/Illuminations/Interactives/Mean-and-Median/

**Descripción:** Con este *applet* se puede trabajar la parte de estadística, más concretamente sirve para trabajar la media y la mediana.

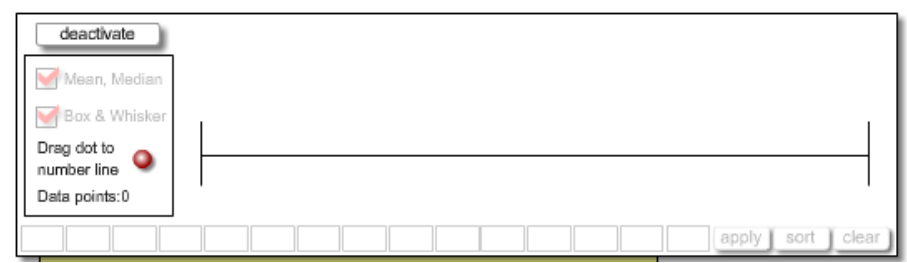

Figura 19. Imagen al iniciar el *applet*

Para la introducción de datos hay dos maneras diferentes. La primera consiste en arrastrar el punto hasta la recta numérica, es decir, el punto que se encuentra situado a la derecha de "*Drag dot to number line*". Y, la otra manera, consiste en ir insertando los números deseados en los recuadros blancos que se encuentran en la parte inferior. En ambos casos los números aparecerán en los dos sitios, es decir, en la recta numérica y en los recuadros. Cada vez que se introduzcan datos nuevos, se debe pulsar el botón **apply** para activar los cambios (cuando estén los datos nuevos el botón se pondrá de este color). El total de datos que se puede insertar es de 15 y el valor máximo de un dato es de 100. También decir que se puede pulsar el botón **sont** (al igual que el anterior se pondrá de este color cuando alguno de los datos no esté ordenado) que se encuentra en la parte inferior y los datos de los recuadros se ordenan de menor a mayor.

Una vez se tengan los datos introducidos, en la recta numérica aparecerán unas fechas verdes y azules, donde la flecha verde hace referencia a la mediana y la flecha azul a la media. Esta opción también se puede quitar desmarcando la opción "*Mean, Median*" que aparece en la parte izquierda. Y, cuando se tengan más de 5 datos también se activará la opción "*Box & Whisker*", donde se podrá ver una representación gráfica de la mediana.

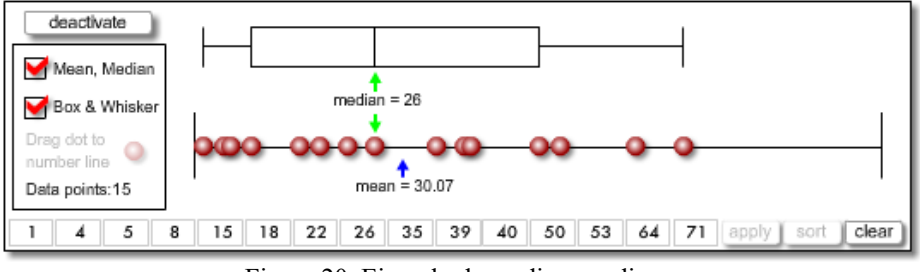

Figura 20. Ejemplo de media y mediana

Por último, una vez terminado, si se quiere realizar otra actividad con diferentes datos se debe pulsar el botón **Clear** que se encuentra en la esquina inferior derecha, pues con él se borrarán todos los datos.

#### **Actividades:**

Contesta a las actividades y posteriormente comprueba los resultados con el *applet*. Para ello debes saber lo siguiente: los datos se introducen en los recuadros blancos que aparecen en la parte inferior, una vez hecho esto debes pulsar el botón "*apply*" que se encuentra a la derecha; el botón "*sort*" sirve para ordenar los datos de menor a mayor; y, por último, marca la opción "Mean and Median" que está en la parte izquierda para activar esos resultados. Cuando hayas acabado una actividad, para hacer la siguiente pulsa el botón "*clear*" en la esquina inferior derecha.

1. Elena ha obtenido estas notas en los últimos exámenes:

 $4-5-6-7-8-8-8-9$ 

¿Cuál es la media, la mediana y la moda?

2. Estas son las calificaciones en Matemáticas de un grupo de alumnos:

 $2-4-5-4-6-5-3-7-6-3-8-9-5$ 

Ordénalas y calcula cuál es la media, la mediana y la moda.

3. Los pesos, en kilos, de los chicos de un equipo de baloncesto son los siguientes:

 $55,2 - 54 - 56,3 - 48,9 - 58,3 - 57,3$ 

¿Cuál es el valor del peso medio? ¿Y el valor de la mediana?

4. Preguntados los compañeros de una clase acerca del número de hermanos que tiene cada uno, las respuestas fueron:

$$
0-1-1-3-2-0-1-3-2-1-1-2-1-2-3-2-1-1-0-0-1-2-1-2
$$

- a) ¿Cuál es la media de número de hermanos que tienen en la clase?
- b) Calcula la mediana y la moda.

**Fundamentación curricular:** La fundamentación curricular de estas actividades aparece descrita en el anexo 6.

### **4.7 The Quotient Cafe**

### **Link:** https://www.nctm.org/Classroom-Resources/Illuminations/Interactives/The-Quotient-Cafe/

**Descripción:** Este *applet* sirve para trabajar la resolución de problemas, ya que con ella se pueden crear diferentes problemas.

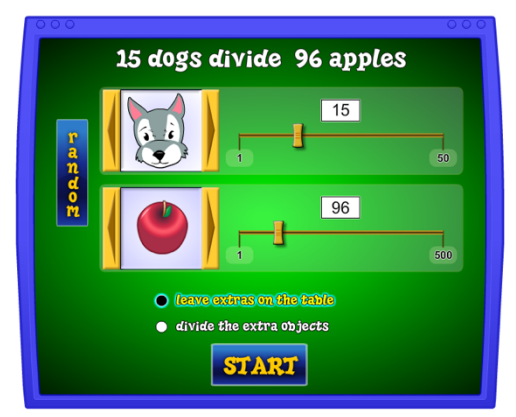

Figura 21. Imagen al iniciar el *applet*

En primer lugar, al entrar en el *applet* saldrán unos datos aleatorios, que hacen referencia a un problema que se puede resolver. En caso de que se quieran realizar problemas aleatorios, se pulsará sobre el botón "*Random*" que se encuentra a la izquierda del *applet*. Por el contrario, si se quiere crear un problema, se deberán escoger los datos en la parte del *applet* donde aparecen los dibujos y las barras. En el primer dato se

puede seleccionar desde 1 hasta 50 y diferentes tipos de personajes, como son los siguientes: perros ("*dogs*"), pingüinos ("*penguins*"), dinosaurios ("*dinosaurs*") y *aliens*. En el segundo

dato, se puede seleccionar desde el 1 hasta el 500 y también se pueden escoger diferentes tipos de objetos, que son: gusanos ("*worms*"), gofres ("*waffles*"), manzanas ("*apples*"), rosquillas ("*bagels*") y huesos ("*bones*").

Además, antes de empezar con la resolución del problema, permite seleccionar entre dos modos diferentes, que son los siguientes:  $\bigcirc$  lesve extenses on the temple en la mesa) y  $\bullet$  divide the extra objects (divide los objetos extras).

Para continuar con la explicación de este *applet*, realizaremos el ejemplo que se encuentra en la figura 22, empleando el modo "*leave extras on the table*".

Una vez se empieza el problema, lo primero que se muestra es la pantalla de la figura 22. Aquí aparecen, en este caso, los perros alrededor de la mesa y las manzanas en el centro de ella. Además, en la parte superior izquierda, se encuentra el enunciado

> del problema y en la parte derecha, se encuentra la operación que hay que resolver.

*should each dog take?*").

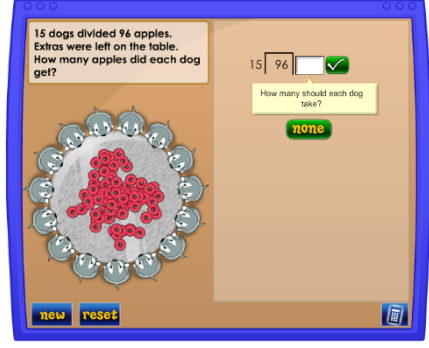

Figura 22. Ejemplo, 1ª parte

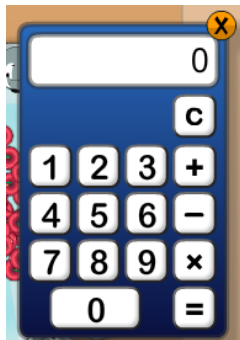

Figura 23. Calculadora

Como ayuda se puede pulsar en el botón , que se encuentra

En este caso se pregunta ¿cuánto debe tomar cada perro? ("*How many* 

en la esquina inferior derecha del *applet*. Al pulsar sobre él se abrirá una calculadora, tal y como se muestra en la figura 23. del *applet*

 Una vez el resultado introducido en la operación es correcto (en este caso 6), saldrá en la pantalla la figura 24, donde en esta ocasión se pregunta lo siguiente: ¿cuántas se llevaron esta ronda? ("*How many were taken this round?*"). Al responder a esta pregunta correctamente (la solución es 90), se pasa a la figura 25, donde se pregunta ¿cuántas quedan? ("*How many are left?*"). En este ejemplo quedarían 6.

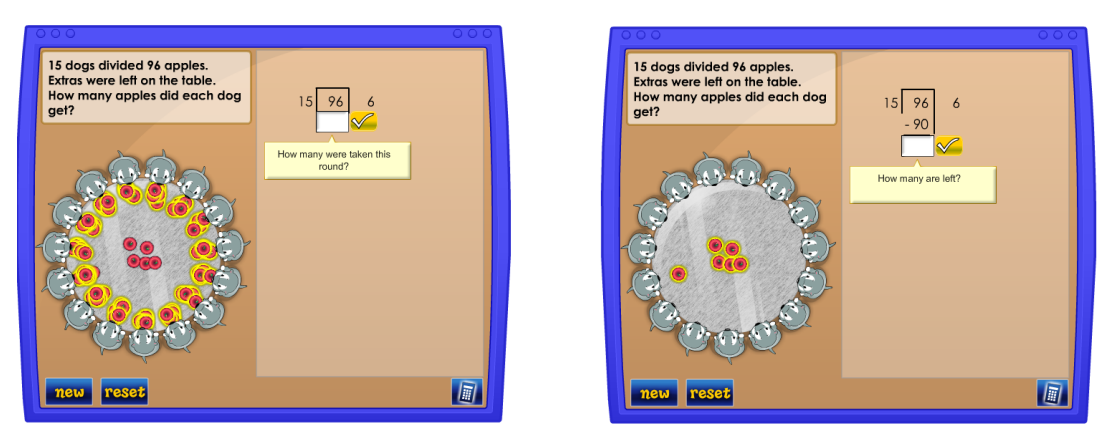

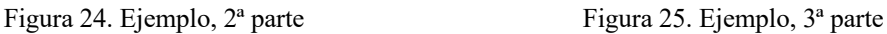

A continuación, en la figura 26 se pregunta ¿cuántas debe tomar cada perro? ("*How many should each dog taken?*") y la respuesta es 0, ya que en esta ocasión está seleccionado el modo dejar extras en la mesa. En la figura 27 se realiza la siguiente cuestión: ¿cuántas manzanas enteras obtuvo cada perro? ("*How many whole apples did each dog get?*"). Este dato, como ya pusimos anteriormente, es 6.

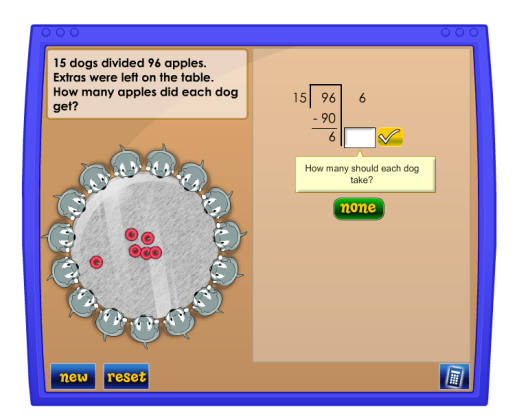

Figura 26. Ejemplo, 4ª parte Figura 27. Ejemplo, 5ª parte

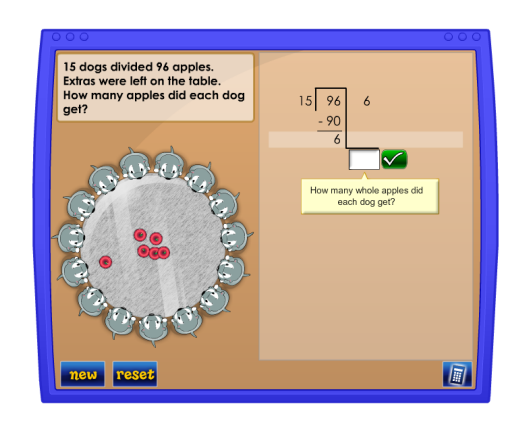

Por último, en la figura 28 se encuentra la última pregunta: ¿cuántas manzanas quedan? ("*How many apples remain?*"). En este ejemplo, las manzanas sobrantes, es decir, el resto, son 6. Finalmente, una vez resuelto el problema aparecerá la figura 29, donde se muestra la repuesta completa del problema; cada perro tiene 6 manzanas y sobran otras 6 manzanas ("*Each got 6 apples with 6 apples left over*").

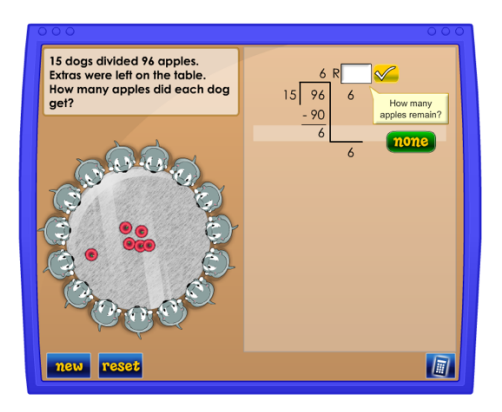

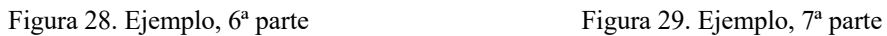

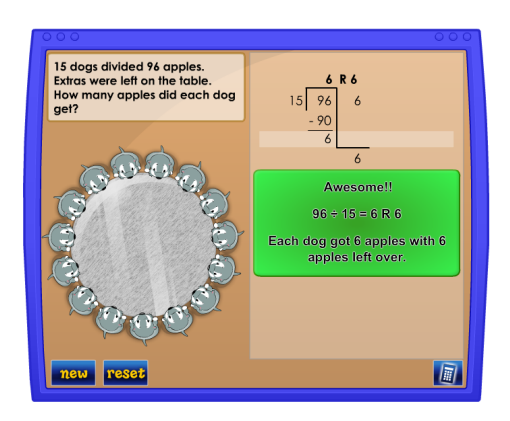

#### **Actividades:**

Para resolver estos problemas con el *applet*, lo primero que debes hacer al entrar es buscar los personajes y los tipos de objetos que se dicen en las actividades. Además, también debes fijarte si los problemas son utilizando el método "divide the extra objects" (divide los objetos extras) o "*leave extras on the table"* (dejar extras en la mesa). En cada problema se especifica el método a usar.

1. En un parque hay 19 dinosaurios y hay un total 412 huesos. Si se quiere dar a cada dinosaurio el mismo número de huesos, ¿cuántos huesos tendrá cada dinosaurio? Resuelve el problema utilizando el modo "*divide the extra objects*".

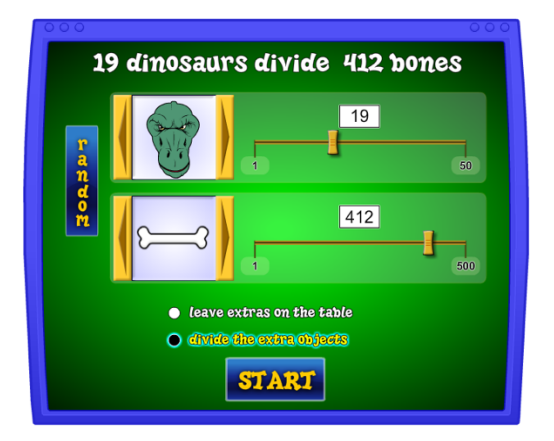

Figura 30. Problema 1

2. En un zoológico hay 7 pingüinos y para comer tienen 149 manzanas. ¿Cuántas manzanas comerá cada pingüino? Y si estas se repartiesen durante una semana, ¿Cuántas se comerían al día?

Resuelve el problema utilizando el modo "*divide the extra objects*".

3. En una fiesta de cumpleaños hay 13 aliens, y de almuerzo hay 335 gofres. Cada alien solo puede comer gofres enteros. Entonces, ¿Cuántos gofres come cada alien?

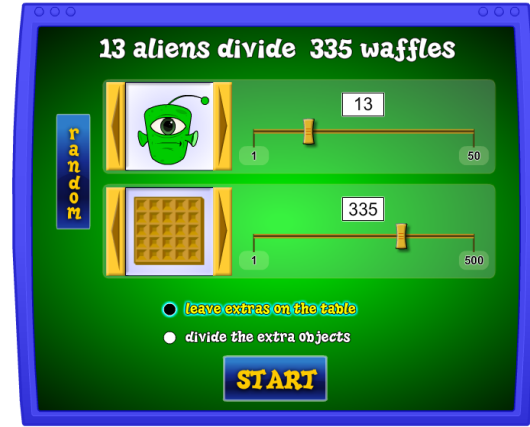

Resuelve el problema utilizando el modo "*leave extras on the table*".

Figura 31. Problema 3

4. Miguel estaba paseando en el campo con sus 15 perros y se dio cuenta que se estaban comiendo unos gusanos. En total los perros se habían comido 180 gusanos. Si cada perro se comió el mismo número de gusanos, ¿cuántos gusanos comió cada perro? Resuelve el problema utilizando el modo "*leave extras on the table*".

**Fundamentación curricular:** La fundamentación curricular de estas actividades aparece descrita en el anexo 7.

# **Capítulo V Conclusiones**

En este último capítulo se analizará el grado de adquisición de los objetivos propuestos en este Trabajo de Fin de Grado. El principal objetivo por el que se realizó este trabajo se puede decir que ha sido alcanzado dado que hemos logrado seleccionar varios *applets* para que el profesorado que imparte la asignatura de Matemáticas en Educación Primaria pueda utilizarlos en sus clases.

En cuanto a los objetivos específicos que se plantearon, se puede considerar también que todos se han alcanzado: se han seleccionado materiales de cada uno de los bloques de aprendizaje para los cursos de 5º y 6º de Educación Primaria. Se ha adaptado el material de la página web NTCM, es decir, se han adecuado estos *applets* creados por profesores americanos para que sirvan dentro de los contenidos del sistema de enseñanza español y, por último, para cada uno de los *applets* se han creado tres o cuatro actividades que se pueden realizar haciendo uso de ellos.

Respecto a las dificultades encontradas a la hora de elaborar este trabajo, he de destacar que en la página web seleccionada hay gran cantidad de recursos, lo que hizo difícil encontrar *applets* que fuesen fáciles de manejar por parte del alumnado y que se trabajasen contenidos del currículum.

Además, como ya se dijo anteriormente, creo que este trabajo sirve para trabajar los contenidos de una manera más autónoma por parte del alumnado. Con las circunstancias que estamos viviendo ahora mismo por la pandemia del Covid-19, este trabajo servirá para que docentes que impartan la materia de Matemáticas puedan obtener diferentes *applets* y actividades para trabajar con el alumnado, ya que la metodología que se estaba llevando a cabo antes de esta pandemia en los colegios se ha visto afectada, y en el próximo curso esta tendrá que realizarse de una manera más virtual y no tan presencial como era lo habitual hasta entonces.

En un futuro, en los colegios, se podrían desarrollar sesiones que impliquen el uso de los materiales y las actividades descritas en este trabajo. Esto serviría para comprobar la validez del mismo, tanto por parte del profesorado como por parte del alumnado.

En conclusión, considero que este trabajo puede ser útil para una futura aplicación por parte del profesorado, ya que todo se encuentra contextualizado dentro del currículum de Matemáticas de la Comunidad Autónoma de Canarias.

## **Referencias bibliográficas**

- Decreto 89/2014, de 1 de agosto, por el que se establece la ordenación y el currículo de la Educación Primaria en la Comunidad Autónoma de Canarias (BOC nº 156, de 13 de agosto de 2014).
- Diez, T. (2011). *El uso de applets en las Matemáticas de la Enseñanza Secundaria*. Universidad de Cantabria, Cantabria, España. Recuperado de: https://repositorio.unican.es/xmlui/bitstream/handle/10902/1643/Tamara%20Diez%20 Sainz.pdf?sequence=1
- Hernando, R. (2013). *El uso de las applets de GeoGebra en Educación Primaria*. Universidad de Cantabria, Cantabria, España. Recuperado de: https://repositorio.unican.es/xmlui/bitstream/handle/10902/2887/HernandoGonzalezRa fael.pdf?sequence=1
- Hodges, T. y Conner, E. (2011). Reflections on a Technology-Rich Mathematics Classroom. *Mathematics Teacher*, 104(6), 432-438.
- Iglesias, L. M. (2018, 16 de diciembre). *Applets interactivos – MatemáTICas: 1,1,2,3,5,8,13,….* Recuperado de https://matematicas11235813.luismiglesias.es/category/appletsinteractivos/#.Xs1sNWhKjIV
- NCTM. (s. f.). *Illuminations*. Recuperado 23 de marzo de 2020, de http://illuminations.nctm.org/Search.aspx?view=search&type=ac

## **Anexo 1**

Fundamentación curricular del *applet* "*Equivalent Fractions*".

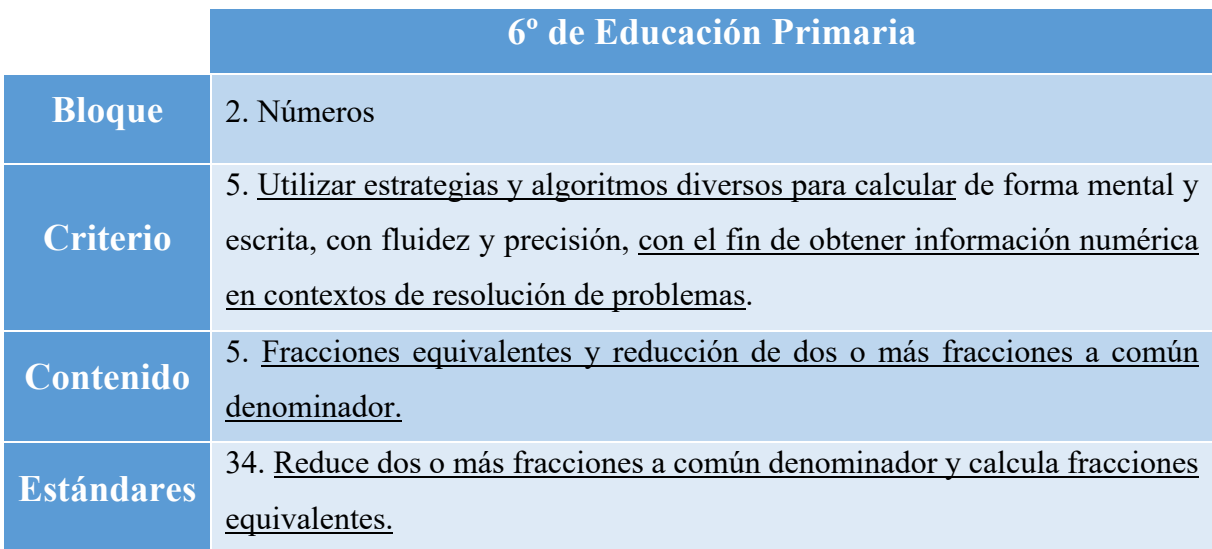

Fundamentación curricular del *applet* "*Factorize*".

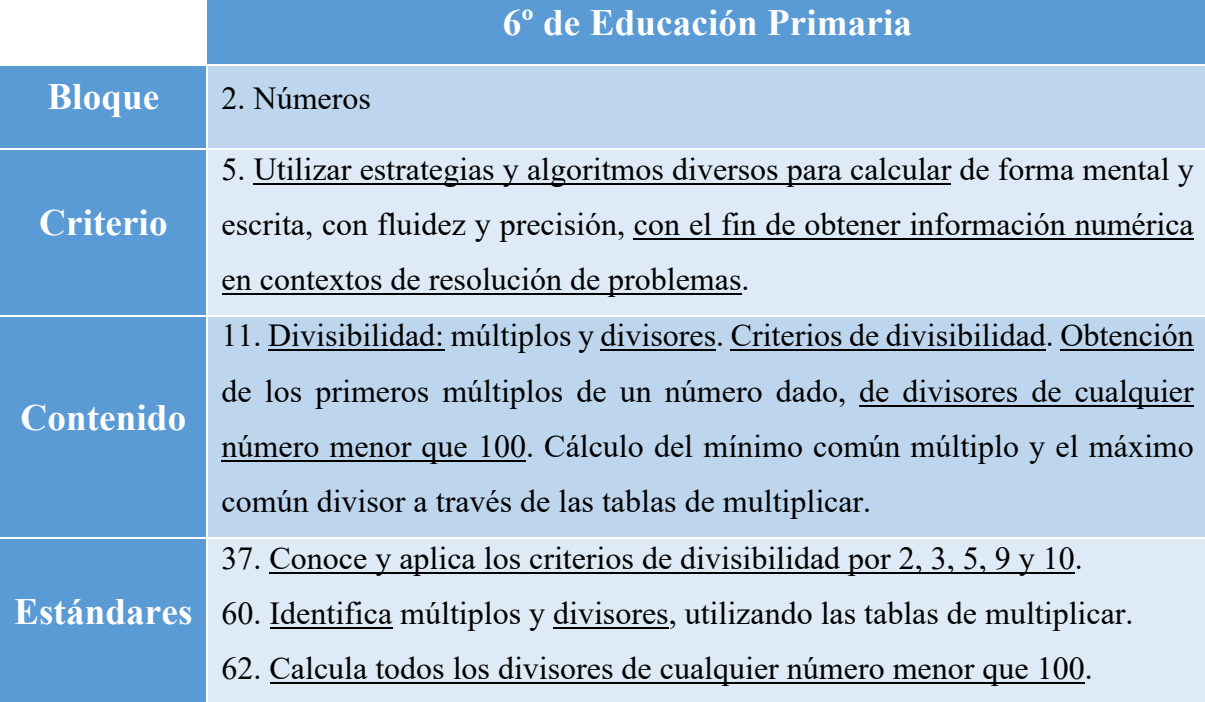

Fundamentación curricular del *applet* "*Geometric Solids*".

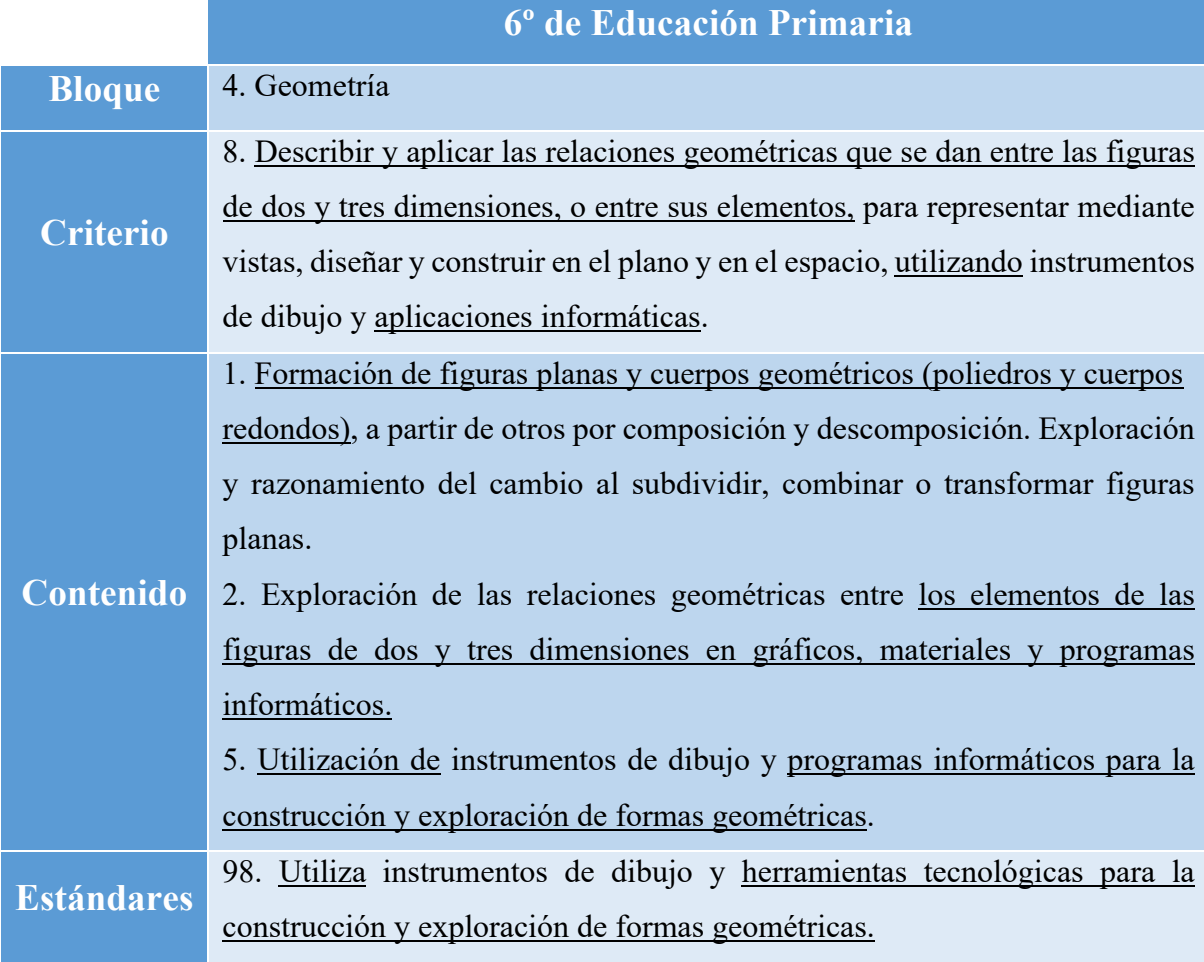

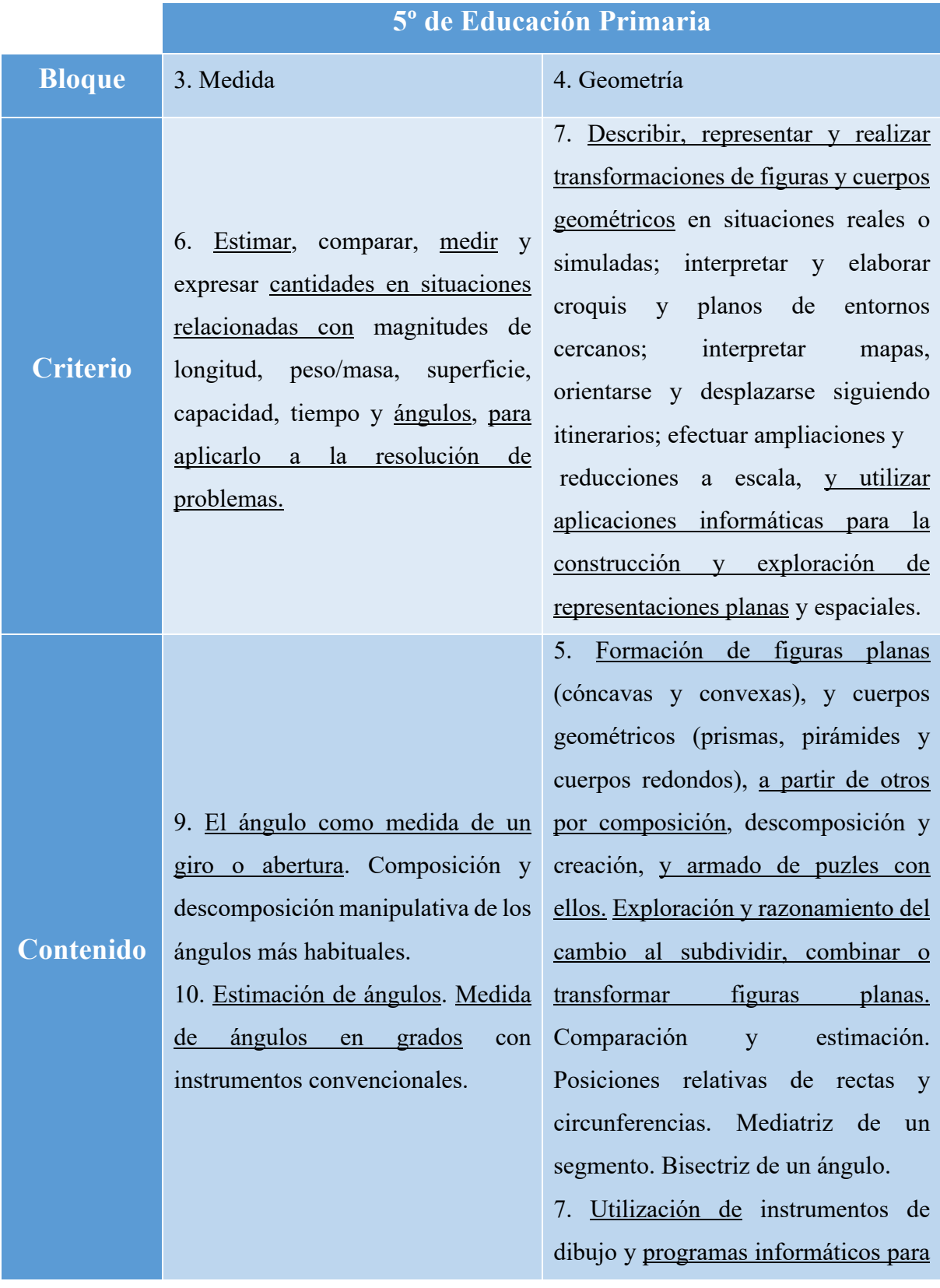

Fundamentación curricular del *applet* "*Tessellation Creator*".

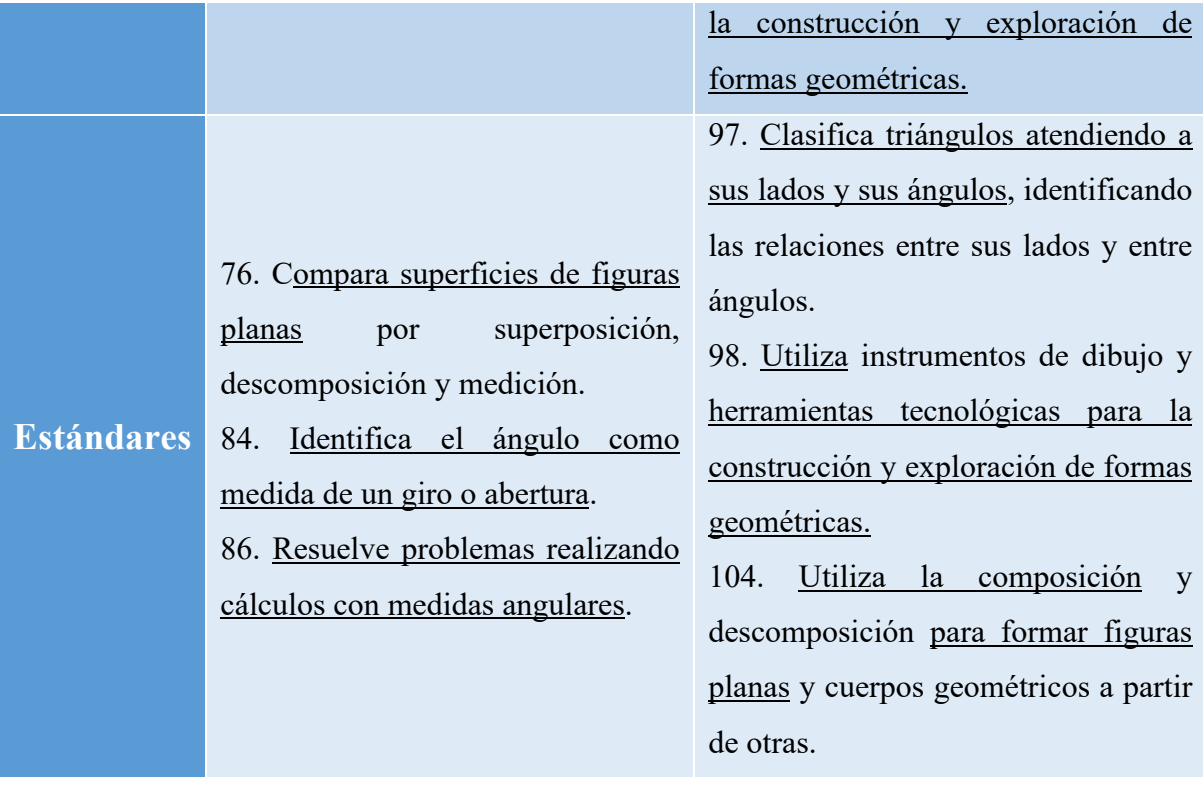

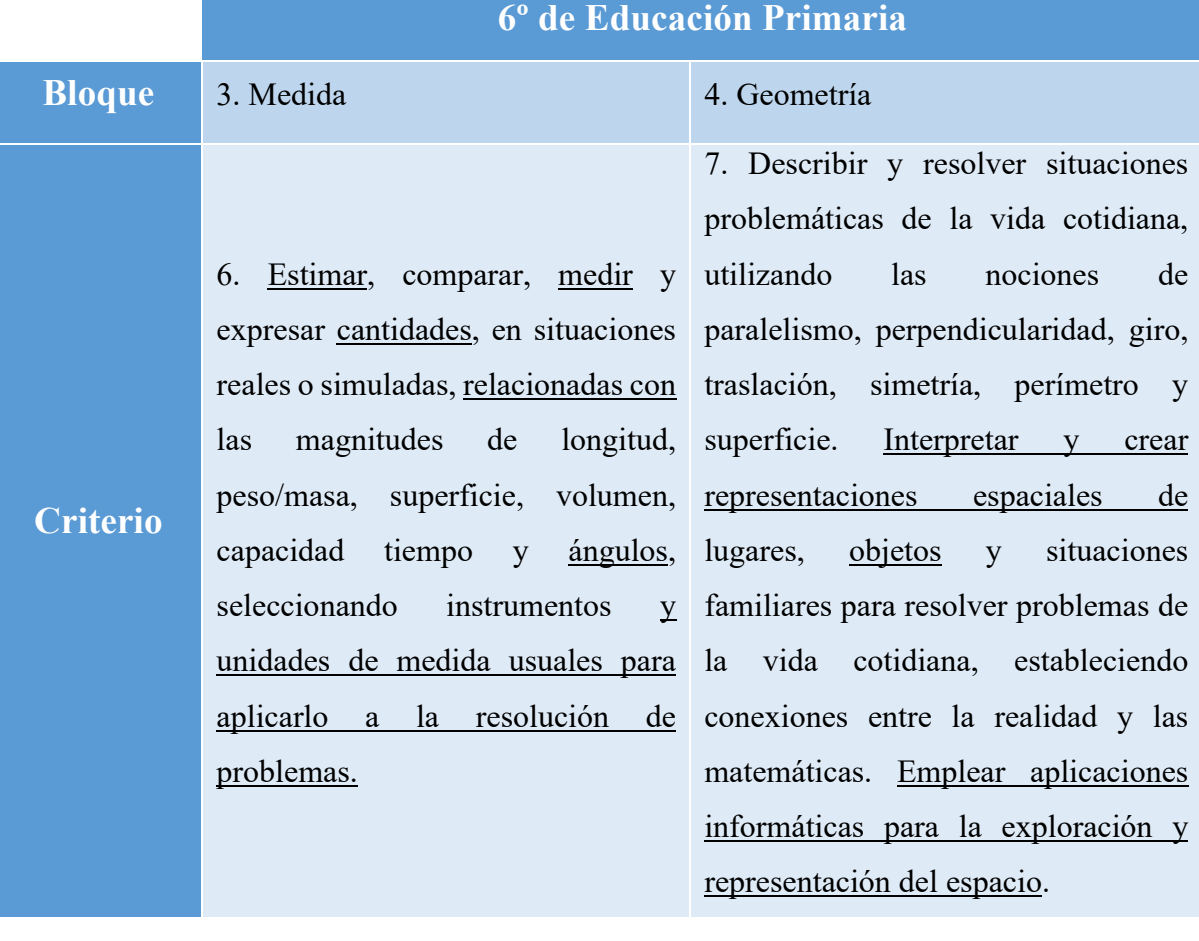

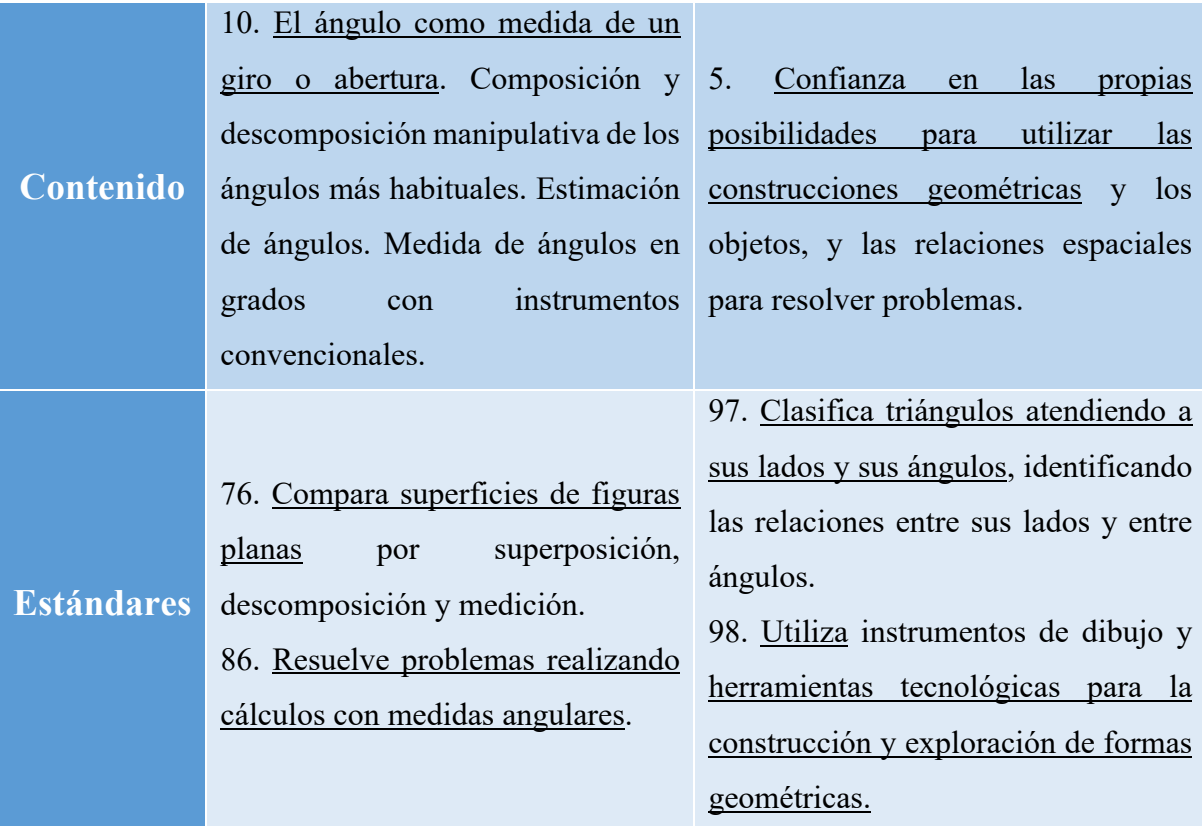

Fundamentación curricular del *applet* "*Adjustable Spinner*".

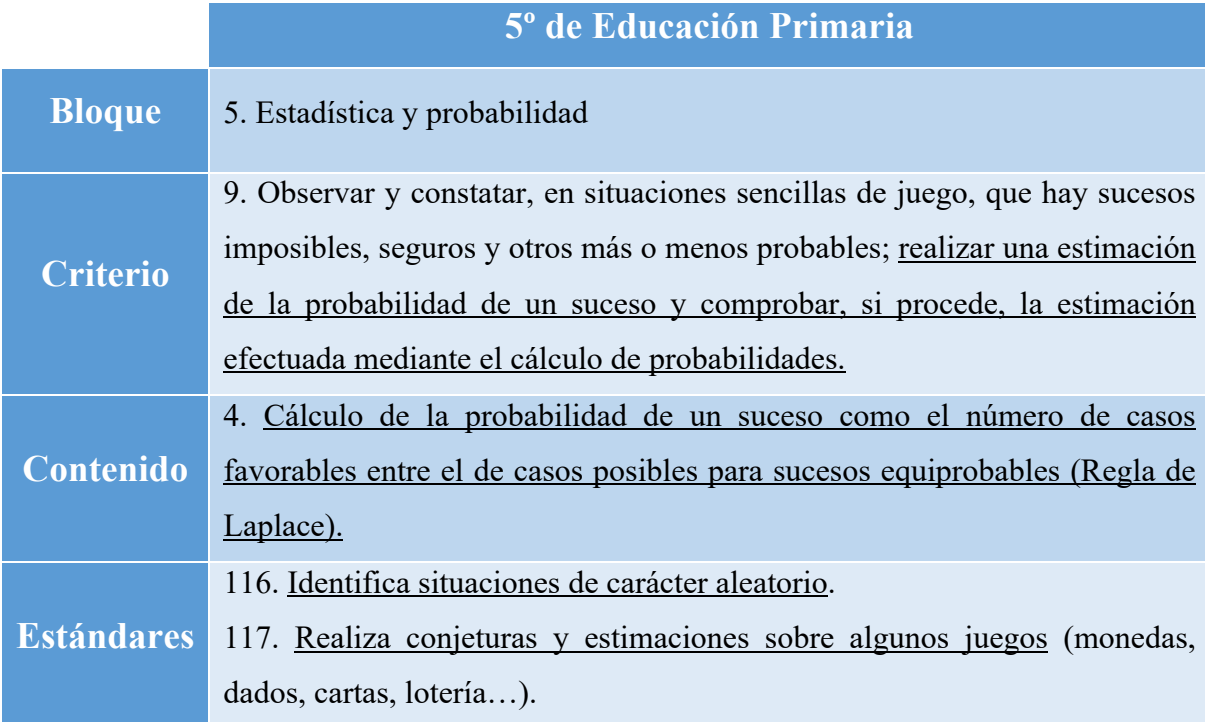

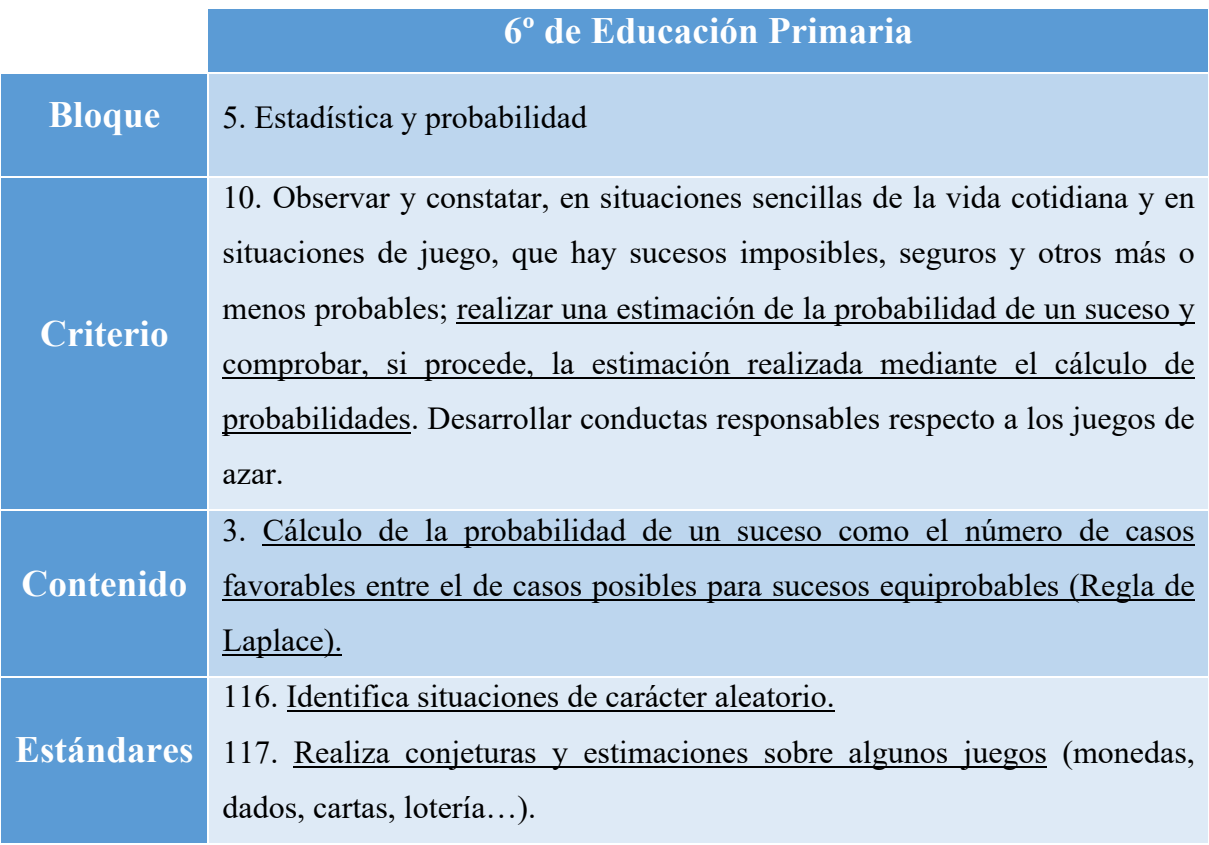

Fundamentación curricular del *applet* "*Mean and Median*".

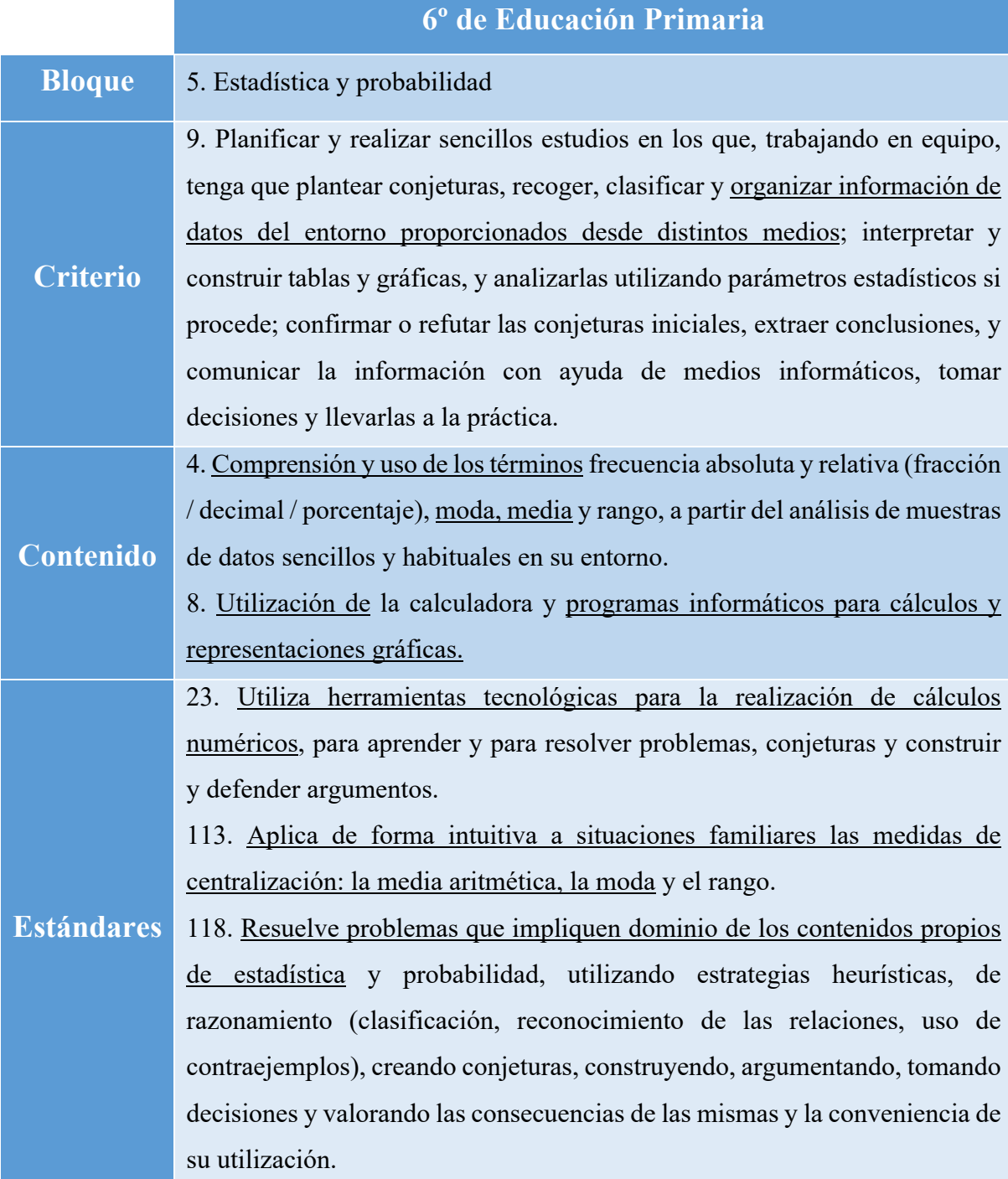

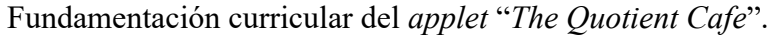

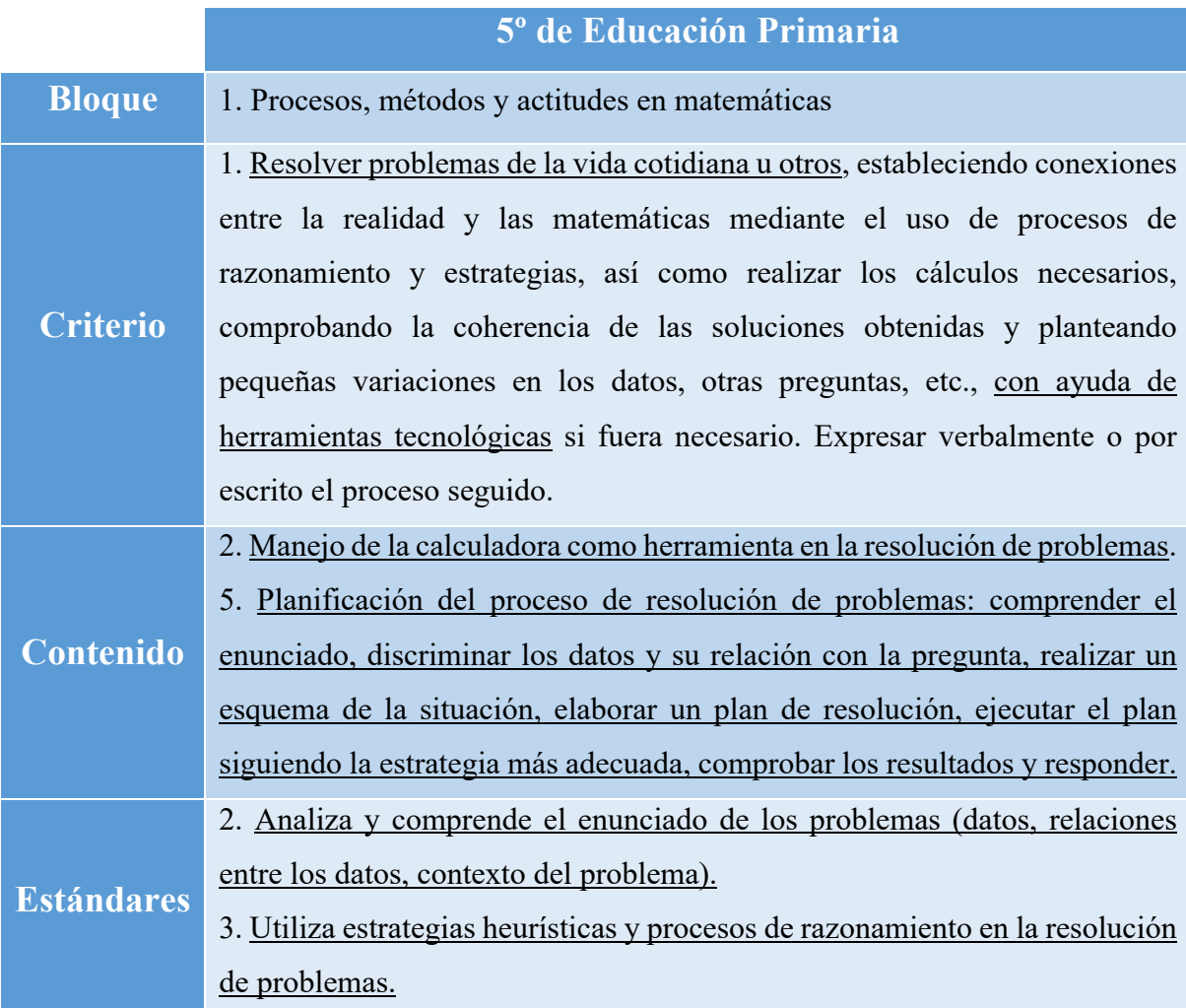

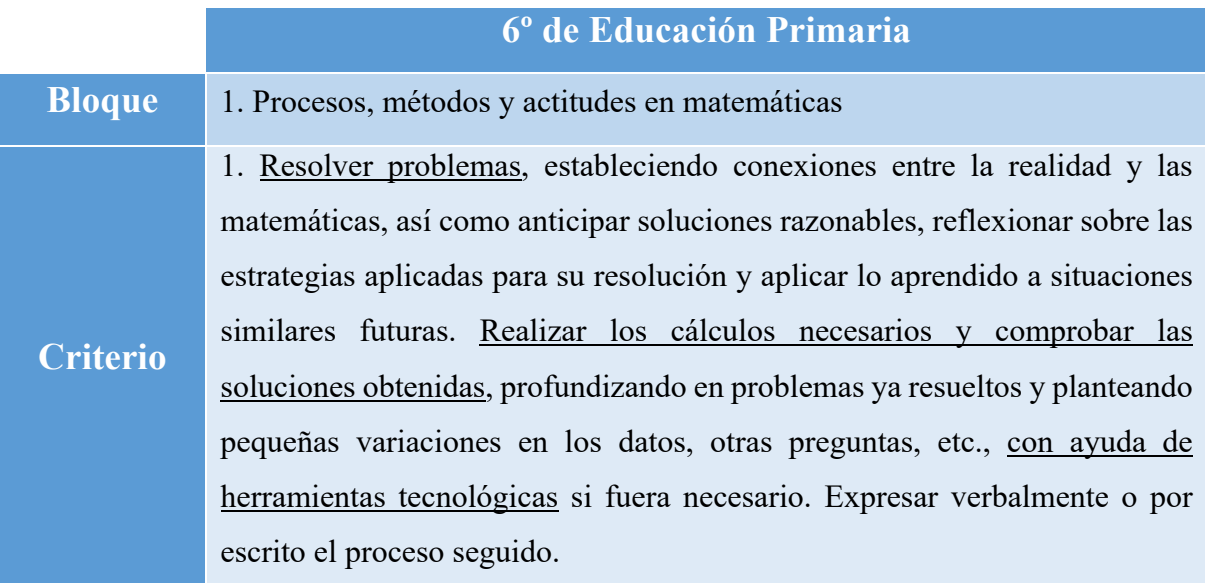

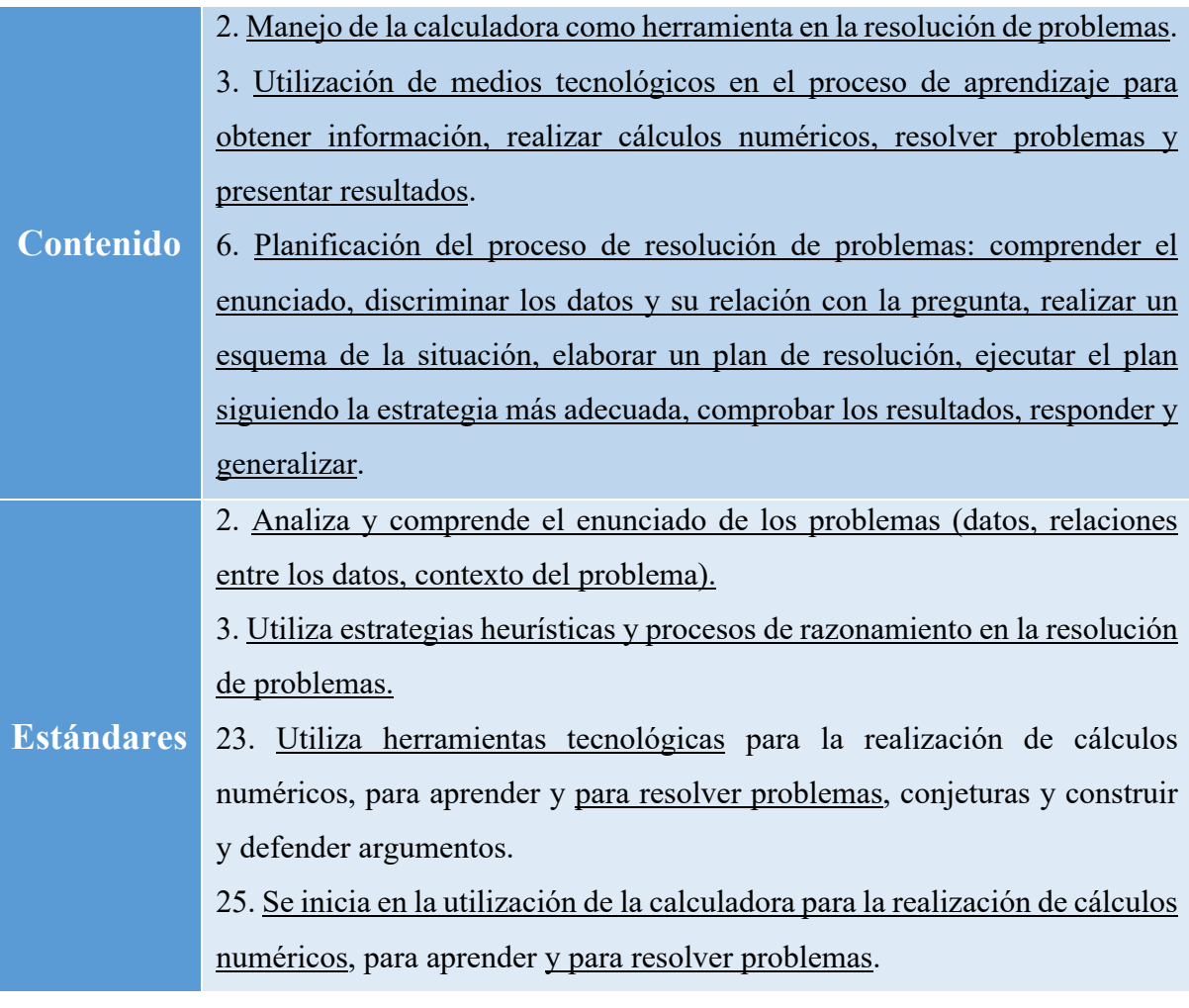